**1**

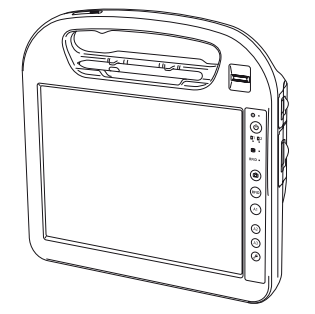

# **Panasonic**®

# **Reference Manual**

Personal Computer

Model No. **CF-H1 Series**

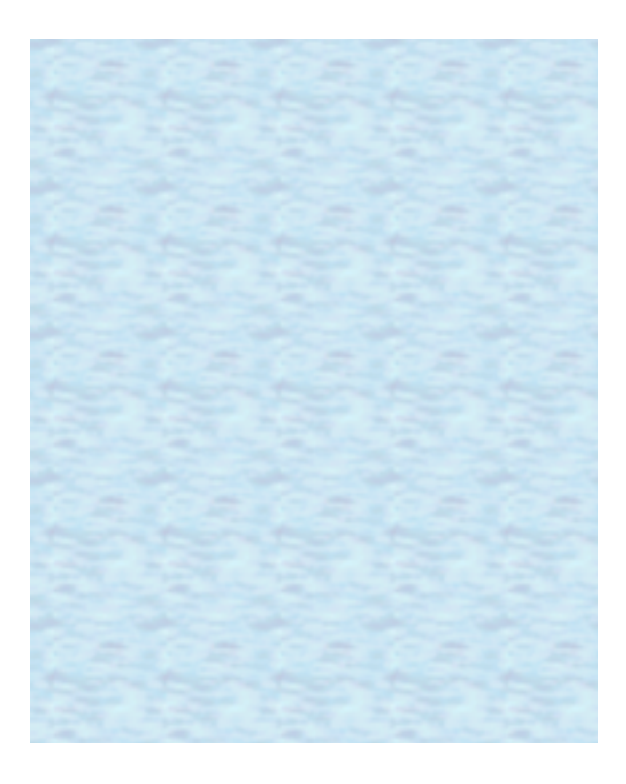

We recommend that this Reference Manual be printed.

# **Introduction 2** *A***<sub>BACK</sub> <b>2** *NEXT*

# **Terms and illustrations in this manual**

 $\rightarrow$  : Page in this Manual. **CAUTION** : Conditions that may result in minor or moderate injury. **NOTE**: Useful and helpful information. **Click** : Touch the screen with the digitizer pen or finger. **Right-click** Touch and hold with the digitizer pen. You can also perform "Right-click" by pressing and holding the button of the digitizer pen, and then tapping the object. (Start) - [All Programs] : Click (3) (Start), and then click [All Programs]. **<Only when connected to Cradle and keyboard>**  $\overline{+}$ : Press [ $\overline{+}$ ] (Enter) key. **Ctrl** +  $\overline{F7}$ : Press and hold **Ctrl** key, and then press  $\overline{F7}$  key.

# **Regarding Windows Vista**

You can select the Classic view of Control Panel or the Classic Start menu. You can also change the way a user logs on or off. This manual explains using the Windows Vista default setting (not Classic view or Classic Start menu etc.).

## **User Account Control**

User Account Control is a security component of Windows Vista to stop unauthorized changes to your computer. The User Account Control message will pop up every time you try making an important change to your computer.

## **If the message "Check your computer security" is displayed**

Select **is** icon on the notification area and make the appropriate settings. The Windows Security Center regularly gives you notice so that you can make the optimum settings. This is not an error message and you can use the computer. However, making appropriate measures is recommended to reduce the risk of virus and other attacks.

## **Windows Update**

You can update to the latest patches and service packs for Windows with the following menus.

(Start) - [All Programs] - [Windows Update]

**Do not apply "Driver Updates" even if a message to update a driver appears. If a driver update is required, contact your technical support office.**

# **Introduction 10.1 The SACK 3 NEXT**

# **Sound and Video**

- Sound and video in AVI files may be interrupted or produce a time-lag during playback. If this happens, click  $\Box$  or  $\Box$  on the notification area, and click [High performance]. This may remedy the problem.
- Depending on the processing status on Windows, sound may be interrupted at Windows startup. You can mute the sound at startup.
	- A Right-click the desktop and click [Personalize] [Sounds].
	- 2 Remove the check mark from [Play Windows Startup sound], and click [OK].

## **If high-frequency sound occurs while using the computer**

This symptom is mitigated by changing the settings for the USB power saving function.

- Set [USB selective suspend setting] to [Enabled].
	- A Click (Start)- [Control Panel] [System and Maintenance] [Power Options].
	- 2 Click [Change plan settings] of the current power plan.
	- **3** In [Change settings for the plan], click [Change advanced power settings].
	- 4 In [Advanced settings], double-click [USB settings].
	- E Double-click the displayed [USB selective suspend setting].
	- **6** Change settings of [On battery] and [Plugged in] to [Enabled].
	- G Click [OK] and exit the [Advanced settings] screen.

# **Touch Screen Operation 4 BACK 4 NEXT**

You can use Windows by touching the screen in the same way as you use a mouse. The screen of this computer has following two pointing device functions.

- Digitizer: can be operated with the digitizer pen (included)
- Touchscreen: can be operated with your finger etc.

If you touch the screen with the digitizer pen and your finger at the same time, the operation by the digitizer pen is enabled. For further information, click (3) (Start) - [All programs] - [Tablet PC] - [Tablet PC Touch Training].

**•** To right-click

#### **<When using the digitizer pen (included)>**

You can perform "Right-click" with either of operation below.

- $\bullet$  Touch and hold with the digitizer pen.
- $\bullet$  Press and hold the button (A) of the digitizer pen, and then touch the object.

#### **<When not using the digitizer pen>**

- You can perform "Right-click" with either of operation below.
- $\bullet$  Touch and hold with the digitizer pen.
- Place the mouse pointer on the object, then press [A3] button. < Only for model without Barcode Reader>

#### **NOTE**

- The operation by touching the screen does not work in the Setup Utility.
- When inputting on the [Command Prompt] screen, apply the keyboard input mode to [Tablet PC Input Panel]. You cannot input correctly with the Writing Pad.

#### **<Model with Barcode Reader>**

• If you do not use the digitizer pen, we recommend to assign [Right Click] to the application button [A1] or [A2].  $\leftrightarrow$  page 12)

## **Operation by touching the screen**

#### **• Touch the screen with the digitizer pen (included) or your finger**

When touching the screen, use only the digitizer pen (included) or your finger on the surface. Touching the screen with an object other than the digitizer pen (included) or your fingertip (a fingernail or metal object, or other hard or sharp objects that may leave a mark) may scar or stain the surface, causing the malfunction.

#### $\bullet$  Do not apply too much pressure when touching the screen

Only a light touch is required to touch the screen. Applying too much pressure may damage the surface.

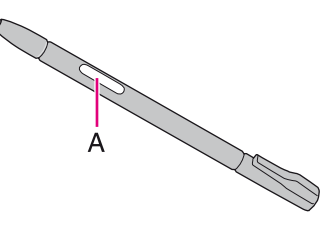

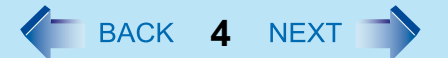

# **Touch Screen Operation 5**

# **Maintaining the performance of the screen**

#### **• When the screen becomes dirty, wipe it with a soft cloth**

The screen is specially treated to prevent dirt from adhering to the surface, so dirt can be removed easily using a dry cloth. If the dirt does not come off easily, breathe on the surface and try again. Do not apply water or solvents to the soft cloth.

#### **Wash the soft cloth when it becomes dirty**

When the soft cloth becomes dirty, wash it with mild detergent. Do not use bleach or fabric conditioner (softener), or try to sterilize the cloth by boiling.

If the soft cloth is dirty, it may be ineffective in cleaning the screen, and in fact may cause dirt to adhere to the screen.

#### **• Check the following to prevent the surface of the screen from being scratched**

- Are you using the digitizer pen or your finger to operate the screen?
- $\bullet$  Is the surface clean?
- $\bullet$  Is the soft cloth clean?
- Is the tip of the digitizer pen clean?
- Is your finger clean?

## **Things to keep in mind when using the screen**

#### $\bullet$  Do not touch the screen outside of the LCD display area

The input area is defined by the LCD display screen. Touching the screen outside of the display area may result malfunctions or damage to the screen.

#### $\bullet$  Do not apply excessive force to the screen

Do not lift the computer while holding the LCD screen, or allow the screen to be twisted. Do not place any objects on the LCD screen. Any of the above may cause the screen glass to break, or may damage the LCD screen.

#### **• Operation response may be slower in low temperature environments**

The screen may respond to operations more slowly when using the computer in temperatures less than 5°C, but this is not a malfunction. Response time will return to normal when the computer is returned to room temperature.

### $\bullet$  If the cursor jumps to a location other than where the screen was touched, or if the LCD reso**lution changes, perform the calibration**

Perform the procedure of "Calibration" ( $\rightarrow$  page 6).

# **Touch Screen Operation 6**

# **Calibration**

## ■ Digitizer Calibration

To calibrate the digitizer, use the digitizer pen and follow the steps below.

- **1** Click (3) (Start) [Control Panel] [Hardware and Sound] [Calibrate the screen] [Cali**brate].**
- *2* **Touch each of the 4 "+" target marks one by one.**
- *3* **Click [OK].**

## **Touchscreen Calibration**

- To calibrate the touchscreen, do not use the digitizer pen (included). Use your finger or other objects.
- Perform the calibration for the orientation to be used.
	- *1* **Click (Start) [Control Panel] [Hardware and sound] [Touch Settings].**
	- **2 Press Ctrl** and click [Calibrate].
	- *3* **Using your finger or other object, touch of the 4 "+" target one by one, and then click [Finished].**
	- *4* **Restart the computer.**

# **Hardware Buttons** *A***<sub>BACK</sub> 7 NEXT**

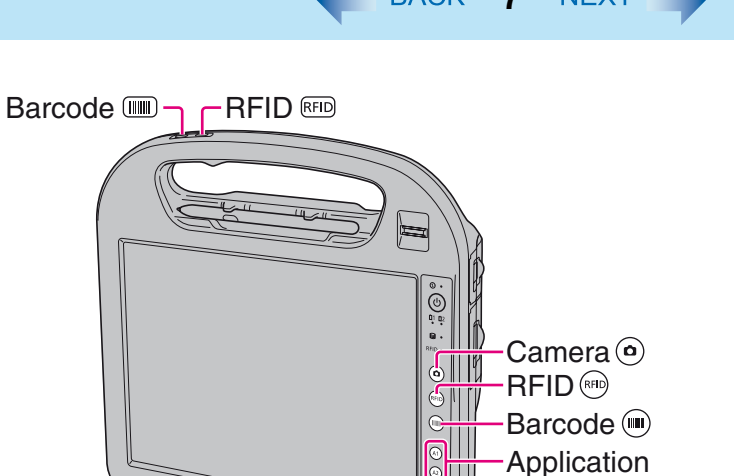

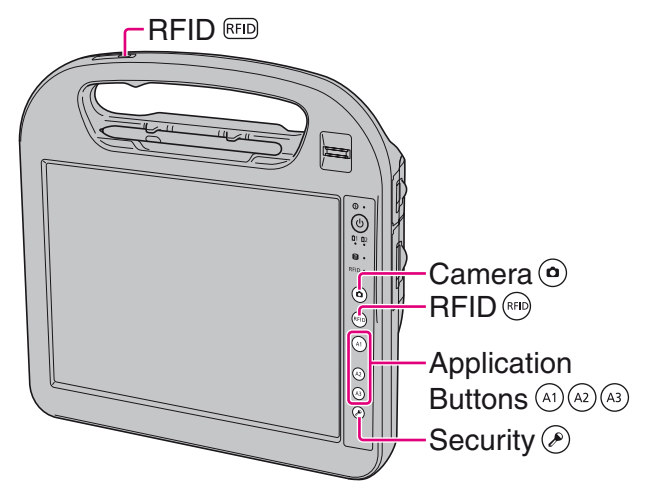

<Model Without Barcode Reader><br>
and the Same of Model with Barcode Reader>

Buttons  $\circledR$ 

Security  $\circledcirc$ 

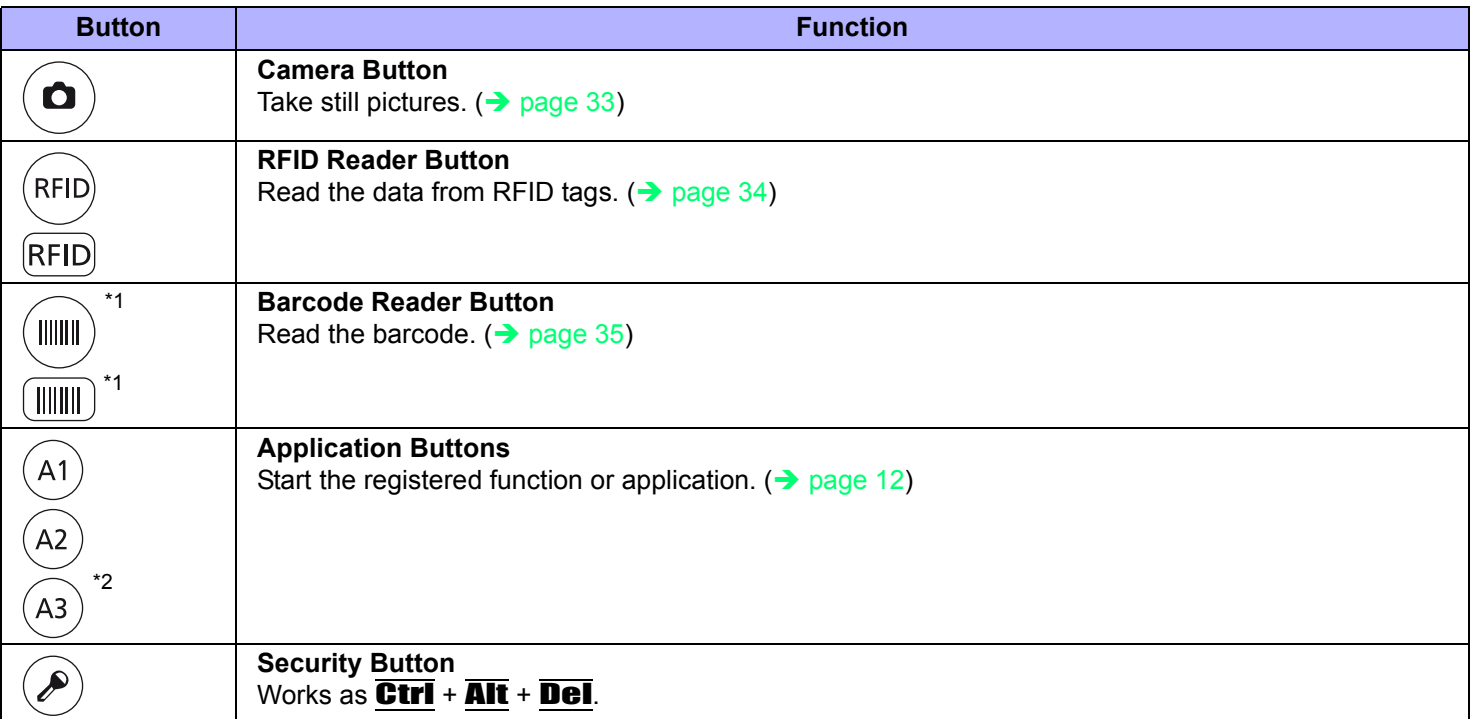

\*1 Only for model with the Barcode Reader

\*2 Only for model without the Barcode Reader

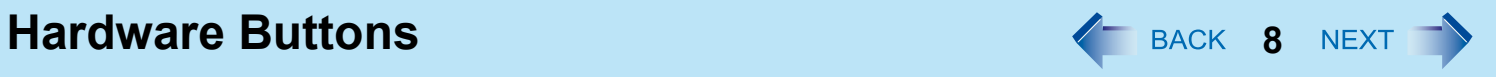

- $\bullet$  The Hardware buttons work when the Windows screen is displayed.
- The Hardware buttons may not work immediately after Windows is started up or the Windows logon screen (or the Welcome screen) is displayed.

# **Panasonic Dashboard 4** BACK 9 NEXT

You can perform the following operations by using Panasonic Dashboard.

- Check the remaining battery charge
- Change the LCD brightness
- $\bullet$  Change the camera light settings
- Change the screen color of Cleaning Utility
- **•** Enable or disable the touchscreen operation
- Start the application software which you registered
- Change the settings of cleaning reminder, RFID, touchscreen, button assignment of Panasonic Dashboard and application buttons

## *1* **Press the application button [A2]\*1 (A).**

You can also start Panasonic dashboard by clicking **in the icon on the** notification area and click [Settings...]. Panasonic Dashboard starts up.

\*1 You can change the setting of application button  $($   $\rightarrow$  page 12).

## *2* **Make the operation.**

#### **[Battery] (B)**

You can check the remaining battery charge and battery operating time. Battery operating time is for reference. The operation time may increase and/or decrease by the state of the computer. This is not a malfunction.

#### **[Brightness] (C)**

You can change the LCD brightness. The brightness can be changed by clicking the desired position of the bar.

The brightness for battery operation and AC power operation can be set separately.

#### **[Camera Light] (D)**

- $\bullet$  To display the light switch while using the camera, add a check mark for [Automatically display the light switch while using the camera].
- $\bullet$  To turn on the light when the preview starts, add a check mark for [Always turn the light ON when the preview starts].

#### **[Cleaning Utility] (E)**

You can change the screen color of Cleaning Utility. When a check mark for [Half transparent] is added, Windows screen seems to be transparent of the screen color.

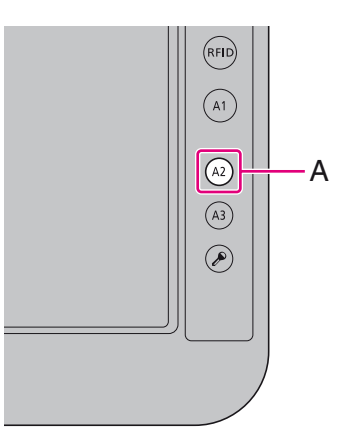

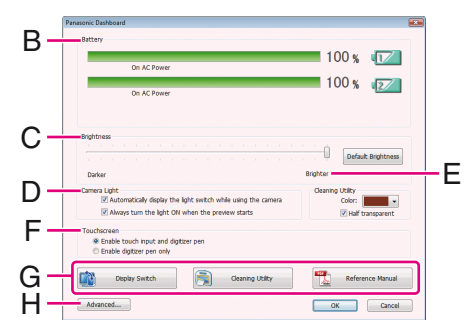

# **Panasonic Dashboard 10**

### **[Touchscreen] (F)**

When a check mark for [Enable digitizer pen only] is added, you can use only the digitizer pen (included) to operate by touching the screen. You cannot use the other stylus or the finger. We recommend to add a check mark for this, when you place the palm on the screen and touch the screen by using the digitizer pen. This setting is stored for each user.

### **Software buttons (G)**

You can start the application software which you registered. You can change the registered application by using [Advanced] menu.  $($   $\rightarrow$  below)

### **[Advanced...] (H)**

You can select [Advanced] only if you logged on to Windows as an administrator.

[Advanced Settings] menu is displayed. You can change the following settings.

After making settings in [Advanced Settings], click [OK] to exit [Advanced Settings].

## **[Cleaning Reminder] (I)**

You can regularly display the message to remind cleaning. Some of following conditions can be selected.

- [Periodically] When the defined time has passed since the last cleaning was performed.
- $\bullet$  [At the time of log on] When you log on to Windows.
- $\bullet$  [When the battery is exchanged] When you change the battery.
- [Undocked] When you undock this computer from the Cradle.

## **[RFID] (J)**

For saving power, add a check mark when you do not use the wireless smartcard function. When a check mark is added, the data will be read only when RFID reader button is pressed.

## **[Touchscreen] (K)**

When a check mark for [Enable digitizer pen only] is added, you can use only the digitizer pen (included) to operate by touching the screen. You cannot use the other stylus or the finger. We recommend to add a check mark for this, when you place the palm on the screen and touch the screen by using the digitizer pen. This setting affects all users.

### **[Button Assignment] (L)**

You can register the executable files or the applications to the buttons displayed on Panasonic Dashboard screen.

I L J MK ax Cancel

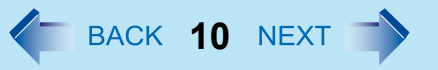

# **Panasonic Dashboard 11**

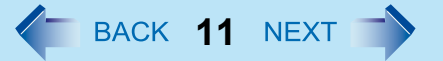

- **1** Click any button.
- <sup>2</sup> Select the action from [Action].

You can select [Display Rotation], [Cleaning Utility], [Reference Manual] or [Launch Application]. To restore the default setting, click [Restore Default].

- When you select [Launch Application], input the label to [Label] box, and select a file you wish to execute.
- You can also select files with extensions .pdf, .jpeg, .wma, etc. other than .exe.
- $\bullet$  When you select a file with extension .exe, you can specify the parameter into [Program parameter].
- $\bullet$  To disable the application, make the text box blank.

#### **[Application Button Settings] (M)**

"Application Button Settings" ( $\rightarrow$  page 12)

## *3* **Click [OK] to close Panasonic Dashboard.**

# **Application Button Setting**  $\leftarrow$  **BACK 12 NEXT**

You can assign the startup functions of your favorite applications to the Applications Buttons.

*1* **Click (Start) - [All Programs] - [Panasonic] - [Application Button Setting Utility].**

You can also start up Application Button Setting Utility form Panasonic Dashboard  $\rightarrow$  page 9).

## *2* **Make the settings.**

You can register the execute files of the applications.

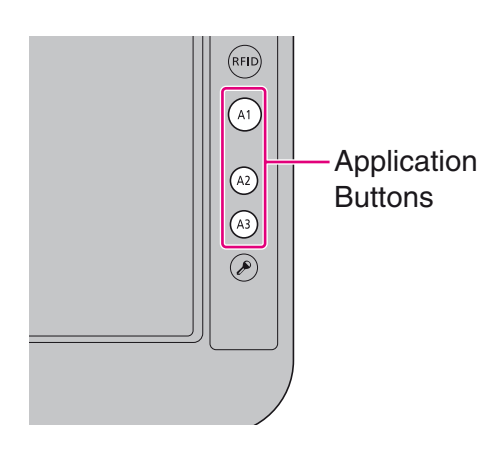

#### **NOTE**

• < Only for model with Barcode Reader> Button [A3] is not displayed.

# **Application Button Setting Application Button Setting Application Application Button Setting Application Application Application Application Application Application Application Application Application Application Applicat**

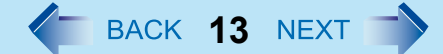

## *1* **Select the action from [Action] of each button.**

You can select [<none>], [Dashboard], [Display Switch], [Right] Click], [Cleaning Utility], [Reference Manual] or [Launch an Application]. To restore the default setting, click [Restore Default]. When you select [Launch an Application], input the label to [Label] box, and select a file you wish to execute.

- You can also select files with extensions .pdf, .jpeg, .wma, etc. other than .exe.
- $\bullet$  When you select a file with extension .exe, you can specify the parameter into [Program parameter].
- $\bullet$  To disable the application, select [<none>].

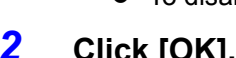

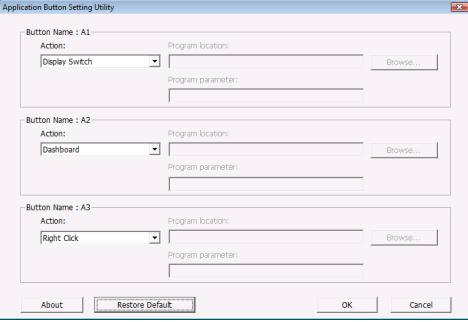

## **2 Click [OK]. 2 Click COMP CLICK COMP CLICK COMP COMPONE** *COMPONE* **COMPONE**

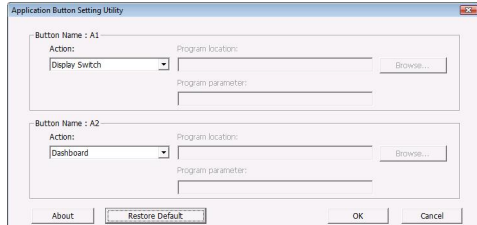

**<Model with Barcode Reader>**

# **Panasonic Hand Writing**  $\leftarrow$  **BACK 14 NEXT**  $\rightarrow$

You can make a bitmap file (.bmp) of a simple character and a figure such as signature by handwriting on the screen.

#### **CAUTION**

- $\bullet$  Do not use the Fast User Switching function while Panasonic Hand Writing is active.
- If you install other pointing devices (e.g., commercially available mouse driver), Panasonic Hand Writing will not work.

#### **NOTE**

- $\bullet$  The display of Panasonic Hand Writing may be distorted if the number of display colors is changed. Right-click  $\mathbb{R}^{\mathbb{N}}$  on the notification area and click [Exit Panasonic Hand Writing], and then restart Panasonic Hand Writing.
- Panasonic Hand Writing may not work properly if another application software is active. In this case, close the application software and try handwriting again.

## **Starting Panasonic Hand Writing**

## **1** Double-click **N** on the notification area.

Alternatively you can click (3) (Start) - [All Programs] - [Panasonic] - [Panasonic Hand Writing].

- Select the image size before handwriting by clicking [Option] [Window size]. If you change the size after handwriting, the image quality will become lower.
- You can copy the bitmap image by clicking [Edit] [Copy], and paste it in another application software that supports bitmap format.

# **Display Rotation And Allen Across 15 NEXT TV**

# **Rotating the Display**

## *1* **Press [A1] button (A).**

Each time you press the button, the screen display rotates counter-clockwise by 90°.

When the computer is set to the Cradle the screen display does not rotate. If you want to rotate the screen display even if the computer is set to the Cradle, follow the step below.

 $\circled{1}$  Click  $\bullet$  on the notification area and click one of the display angles.

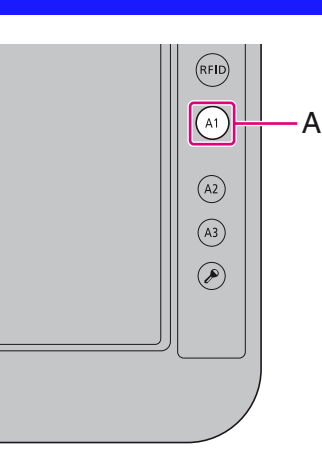

- Alternatively you can rotate the display by the following procedure.
- Click (+) (Start) [Control Panel] [mobile PC] [Change screen orientation].
- While the display is rotated:
	- Do not use the Extended Desktop. The touchscreen or digitizer may not work properly.
	- Do not set the resolution larger than that of the internal LCD.
	- The computer's performance is slightly lowered.
- When the display is rotated, the motion video may not be displayed correctly or the sound may be distorted. Return the display angle to [Primary Landscape].
- When you start up Windows and rotate the display right after logging on, the display may return to the previous state in approximately 1 minute. In this case, rotate the display again.

# **Sleep and Hibernation Functions**  $\leftarrow$  **BACK 16 NEXT**  $\rightarrow$

**Starting Up Your Computer Quickly**

The sleep or hibernation functions allow you to shut off the computer without closing programs and documents. You can quickly return to the programs and documents that you were working on before sleep or hibernation.

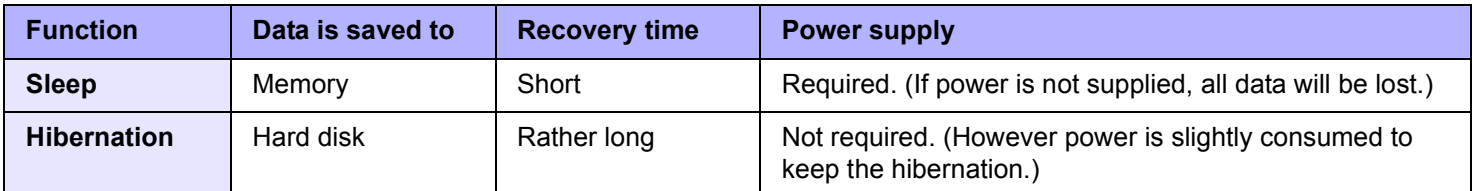

# **Precautions**

- Connect the AC adaptor if the computer will be in sleep for a long period of time. If you cannot use the AC adaptor, use hibernation instead.
- Using sleep or hibernation repeatedly may cause malfunction of the computer. To stabilize computer operation, restart Windows regularly (about once a week) without using sleep or hibernation.
- Save the necessary data.
- Close files you have opened from removable disks and network drives.
- It may take 1 or 2 minutes to enter hibernation. Do not touch any key though the screen becomes dark.
- The password you set in the Setup Utility is not requested at resuming. You can use the Windows password for security in sleep or hibernation. In the default setting, you are requested to enter the Windows password when the computer resumes.
- Do not enter sleep or hibernation in the conditions below, otherwise the data or file may be corrupted, sleep or hibernation may not work, or malfunction may occur in the computer or the peripheral devices.
	- When any of the hard disk drive indicator  $\bigcirc$  and the RFID indicator is on.
	- When playing/recording audio files or displaying motion video such as MPEG files.
	- When using communication software or network functions.
	- When using peripheral devices.

(If peripheral devices fail to work normally, restart the computer.)

# **Sleep and Hibernation Functions**  $\leftarrow$  **BACK 17 NEXT**

# **Entering/Resuming from Sleep or Hibernation**

## ■ To enter sleep or hibernation

```
1 Press the power switch (A) until a beep*1 sounds.
      Sleep: The power indicator (B) blinks green.
     Hibernation: The power indicator (B) goes off.
     Alternatively you can click (3) (Start) - \blacksquare - [Sleep] / [Hibernate].
```
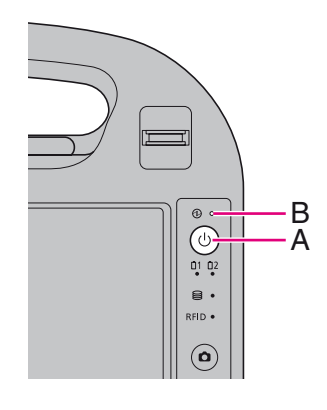

#### **CAUTION**

- $\bullet$  At the beep<sup>\*1</sup>, immediately release the power switch. After releasing the switch, do not operate it until the power indicator blinks or goes off. If you press and hold the power switch for longer than 4 seconds, the computer will forcibly shut down and unsaved data will be lost even if you have set [When I press the power button] to any item in [Change what the power buttons do].
- $\bullet$  While the computer is entering sleep or hibernation, do not touch the computer.

For example, do not:

- Touch the screen, hardware buttons or power switch.
- Use an external mouse or other peripheral devices.
- Connect or disconnect the AC adaptor.
- Set to or remove from the Cradle.
- Wait until the power indicator blinks green (sleep) or goes off (hibernation).
- It may take 1 or 2 minutes to enter sleep or hibernation.

#### **In sleep or hibernation**

- $\bullet$  Do not attach or remove a peripheral device (including the Cradle). Doing so may cause malfunction.
- Power is consumed in sleep. When power is exhausted, the data retained in memory will be lost. Connect the AC adaptor when using the sleep function.

According to circumstances, beeps may not sound.

# **Sleep and Hibernation Functions**  $\leftarrow$  **BACK 18 NEXT**

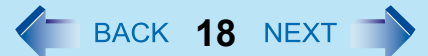

## ■ To resume from sleep or hibernation

## *1* **Press the power switch(A).**

• In the default setting, the Windows password will be requested to resume.

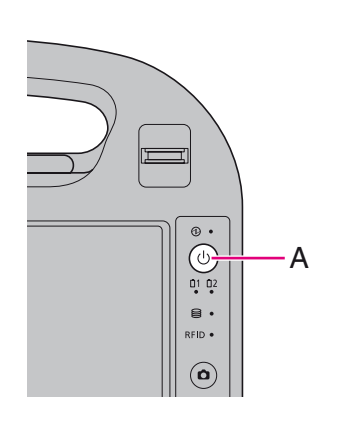

#### **CAUTION**

- $\bullet$  Do not perform the following operations until resuming is complete. After the display is resumed, wait approximately 15 seconds (normally) or 60 seconds (when the computer is on a network).
	- Touch the screen, hardware buttons or power switch.
	- Use an external mouse or other peripheral devices.
	- Connect or disconnect the AC adaptor.
	- Shut down or restart Windows.
	- Enter sleep or hibernation (Wait approximately 1 minute).
	- Set to or remove from the Cradle.
- **•** If the computer enters sleep while a USB keyboard or mouse is connected via Cradle, touching the USB keyboard keys or mouse will resume the computer.

#### **NOTE**

• After resuming from sleep or hibernation, the message "TosBtMng has stopped working" may appear. Click [Close program].

If Bluetooth connections are cut off, click <sup>[4]</sup> (Start) - [All Programs] - [Bluetooth] - [Bluetooth Settings], and connect to the Bluetooth devices again.

# **Sleep and Hibernation Functions**  $\leftarrow$  **BACK 19 NEXT**

# **Changing When the Computer Sleeps or Hibernates**

## **Sleep**

- **1 Click** or **interpretent on the notification area, and click [More power options].**
- *2* **Click [Change plane settings] of the power plan you want to change.**
- *3* **Select the setting for [Put the computer to sleep], and then click [Save changes].** • The setting for hibernation may change unexpectedly when you change the setting for sleep. Confirm that the time to enter hibernation is 1,080 minutes (default setting) or longer (below).

## **Hibernation**

- *1* **After the step** *2* **of "Sleep" setting (above), click [Change advanced power settings].**
- *2* **Double-click [Sleep], and double-click [Hibernate after].**
- *3* **Click the item and select the setting.**
- *4* **Click [OK].**

# Saving Power **20 August 20 August 20 August 20 August 20 August 20 August 20 August 20 August 20 August 20 August 20 August 20 August 20 August 20 August 20 August 20 August 20 August 20 August 20 August 20 August 20 Augus**

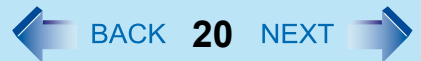

You can extend battery life and save power also during AC adaptor usage.

## **Reducing Power Consumption**

Use the methods below to reduce power consumption.

#### **• Change [Power Options]**

Click (Start) - [Control Panel] - [System and Maintenance] - [Power Options] to select [Power saver]. While [Panasonic Power Management] is selected as the factory

default, selecting [Power saver] will further reduce power consumption.

Also, make detailed settings such as reducing the time entered in the ITurn off the displayl setting.

- **Reduce LCD brightness by using Panasonic Dashboard** Reducing internal LCD brightness will reduce power consumption.
- **Turn off the computer when it is not in use** You can also turn off only the wireless LAN, wireless WAN (only for model with wireless WAN) or Bluetooth power.

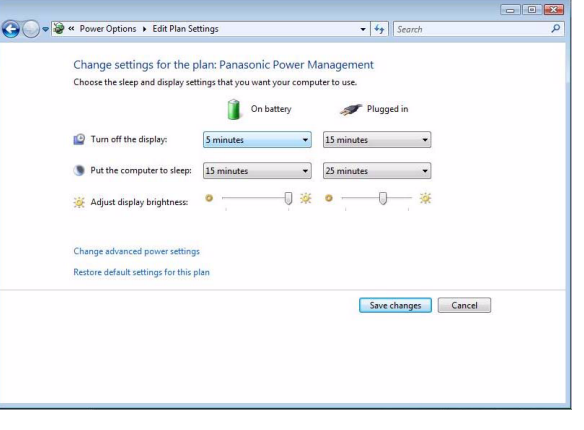

z **Disconnect external devices (USB devices, external mice, etc.) that are not being used**

#### **Use Sleep/Hibernation**

Enter to sleep or hibernation when you have to leave the computer. This shuts down computer operation to reduce power consumption.

# **Security Measures 21 NEXT**

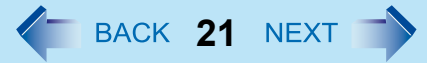

Use these features to protect your data.

# **Setting the Supervisor Password/User Password**

Set the Supervisor Password before setting the User Password.

#### **Preparation**

- Set the computer to the Cradle and connect an external keyboard to the Cradle.
	- **1** Start up the Setup Utility (→ page 61).
	- *2* **Select [Security].**
	- **3** Select [Set Supervisor Password] or [Set User Password], and press  $\overline{+}$  (Enter).
	- *4* **Enter your password in [Enter New Password] and press (Enter).**
		- $\bullet$  When the password has been set, you need to enter your password in [Enter Current Password] and press  $\overline{+ \}$ (Enter).
		- $\bullet$  To disable the password, leave the input field empty and press  $\overline{4\cdot}$  (Enter).
	- **5 Enter your password again in [Confirm New Password] and press**  $\overline{4}$  **(Enter).**
	- **6 In [Setup Notice], press**  $\overline{+}$  **(Enter).**
	- **7** Press **F10**, and then select [Yes] and press  $\overline{+}$  (Enter).

#### **CAUTION**

- Do not forget your password. If you forget your Supervisor Password, you will not be able to use your computer. Contact Panasonic Technical Support.
- When running the Setup Utility, do not leave and go away from your computer even for a short time, since other people may set or change the password.

- $\bullet$  The password will not be displayed on the screen.
- You can use up to 32 alphanumeric characters (including spaces).
	- The case (upper/lower) is ignored.
	- Use only the upper horizontal row of numeric keys to input your password.
	- You cannot use  $\overline{\text{Shift}}$  and  $\overline{\text{Ctrl}}$  to input a password.
- Disabling the Supervisor Password also disables the User Password.

# **Security Measures 22**

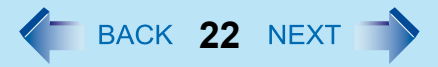

# **Preventing Your Computer from Unauthorized Use**

You can set a start-up password to protect your computer from unauthorized use.

**1** Set the password ( $\rightarrow$  page 21), and select [Enabled] in [Password on Boot] in the **[Security] menu of the Setup Utility (** $\rightarrow$  **page 66).** 

#### **NOTE**

- $\bullet$  To enter the password, you need to set the computer to the Cradle and connect an external keyboard to the Cradle.
- If the Supervisor Password or User Password has been set, the password input screen will be displayed on starting-up of the Setup Utility even though [Password on Boot] is set to [Disabled].

## **Preventing Your Hard Disk Data from Being Read or Written**

The hard disk lock function protects the hard disk data from being read or written when the hard disk is attached to another computer. The data can be read/written when the hard disk is returned to the original computer.

### *1* **Select [Enabled] in [Hard Disk Lock] in the [Security] menu of the Setup Utility (**Î **page 66).**

#### **CAUTION**

- For the data being read/written on the original computer, the Setup Utility settings must be the same as when the hard disk was removed.
- You cannot use the hard disk lock function without setting the Supervisor Password. Set the Supervisor Password beforehand  $\rightarrow$  page 21).
- When you have your hard disk drive repaired
	- Contact Panasonic Technical Support.
	- Before sending back the hard disk drive, be sure to set the [Hard Disk Lock] to [Disabled].

- The hard disk lock function works with the built-in hard disk. It does not work with the external hard disk.
- Note that the hard disk lock does not guarantee complete protection of the data.

# Battery Power **23 NEXT**

# **Battery Indicator**

You can attach 2 battery packs to this computer. The battery indicators are prepared for each battery.

- **A** : Battery 1 indicator
- **B** : Battery 2 indicator

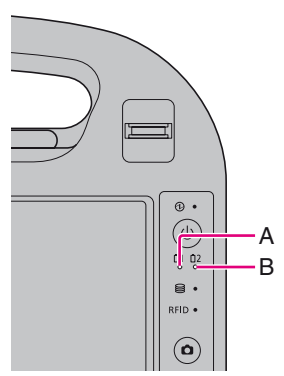

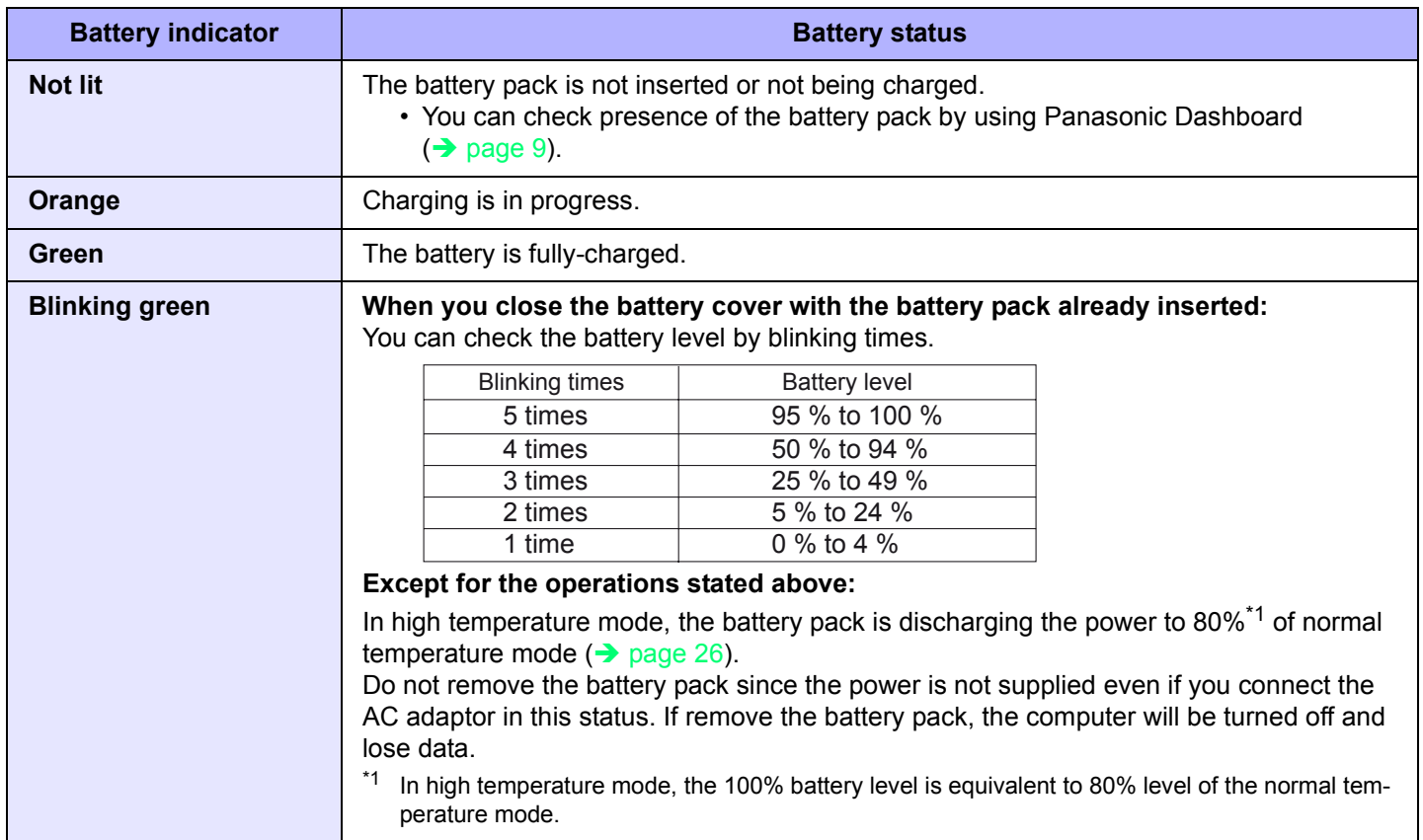

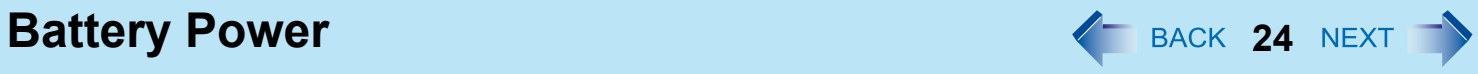

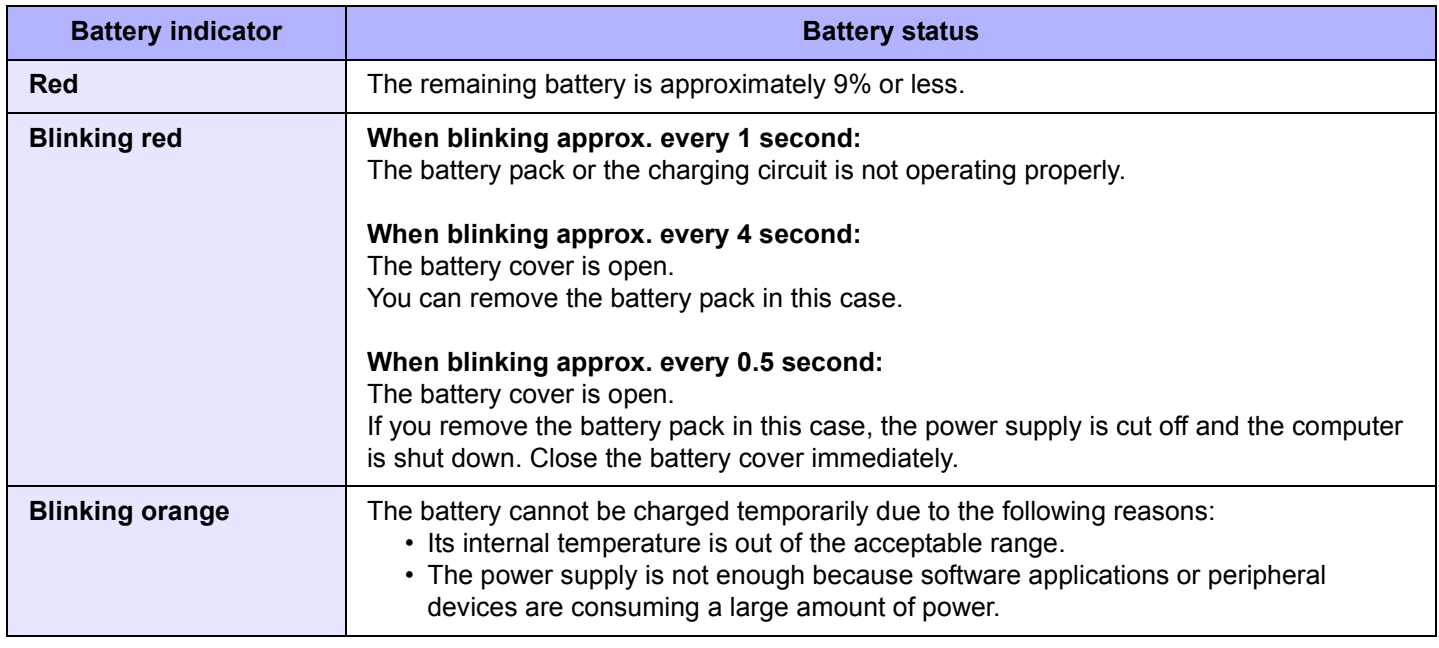

#### **NOTE**

 $\bullet$  Once the battery is fully charged, the computer performs recharging only when the battery level becomes less than approximately 95%, so overcharging is avoided.

# **Battery Power 25 ACCE 25 ACCE 25 ACCE 25 ACCE 25 ACCE 25 ACCE 25 ACCE 25 ACCE 25 ACCE 25 ACCE 25 ACCE 25 ACCE**

# **Checking the Remaining Battery Charge**

You can check the remaining battery charge on the screen.

#### **(After logging on to Windows)**

## *1* **Start up Panasonic Dashboard.**

• When the battery pack is inserted (example)

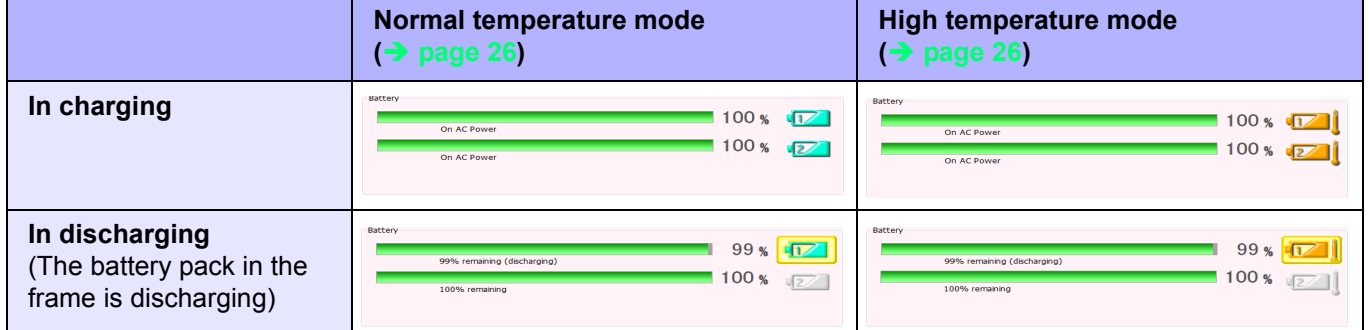

#### When the battery pack is not inserted

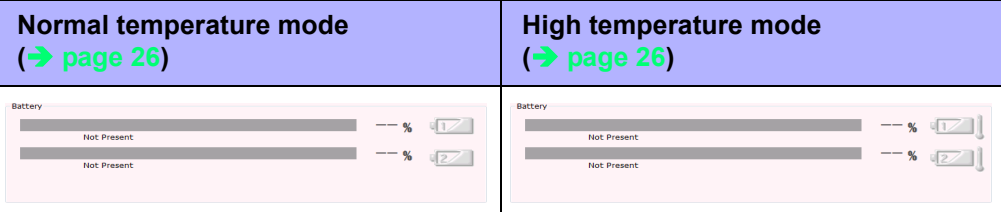

- The battery display may not correspond to the actual remaining battery charge in the cases as below. To correct the display, perform the Battery Recalibration ( $\rightarrow$  page 28).
	- The battery indicator remains red.
	- The indicator lights orange and the display shows 99% for a long time.
	- Low battery warning appears soon after a short time of use.
	- This can occur when the computer is in sleep for a long time without power supply from the AC adaptor.
- The battery display may not be the same as that of notification area. This is not a malfunction.

## **Battery Power 26**

## **High temperature mode**

The high temperature mode can prevent the battery from deteriorating when the computer is used in high-temperature environment or used for a long time with its battery fully charged.

Select [Auto] (default) or [High Temperature] in [Environment] of the [Main] menu of the Setup Utility ( $\rightarrow$  page 63).

#### **NOTE**

- $\bullet$  Note that a level corresponding to a 100% charge for high temperature mode is approximately equivalent to an 80% charge level for normal temperature mode.
- After switching from [Normal Temperature] to [High Temperature] or vice versa, the remaining battery capacity will not be displayed correctly until the battery pack is completely discharged or fully charged.
- In the [Auto] mode:

Once the computer has automatically switched from the normal temperature mode to the high temperature mode, the computer will not switch back to the normal temperature mode until the battery has been used and recharged to a total charge level of about 5 times as much as that of the fully-charged state. This is to avoid battery deterioration. In [Auto] mode, mode switching is possible only for the battery pack in operation. The other battery's [Environment] mode remains the same.

# **Battery Power 27**

## **Computer behavior with low battery**

The default settings are as follows.

• This computer automatically switches from Battery 1 to Battery 2 and vice versa when either remaining battery charge becomes less than 10%. When both batteries are not sufficiently charged, the computer operates as below.

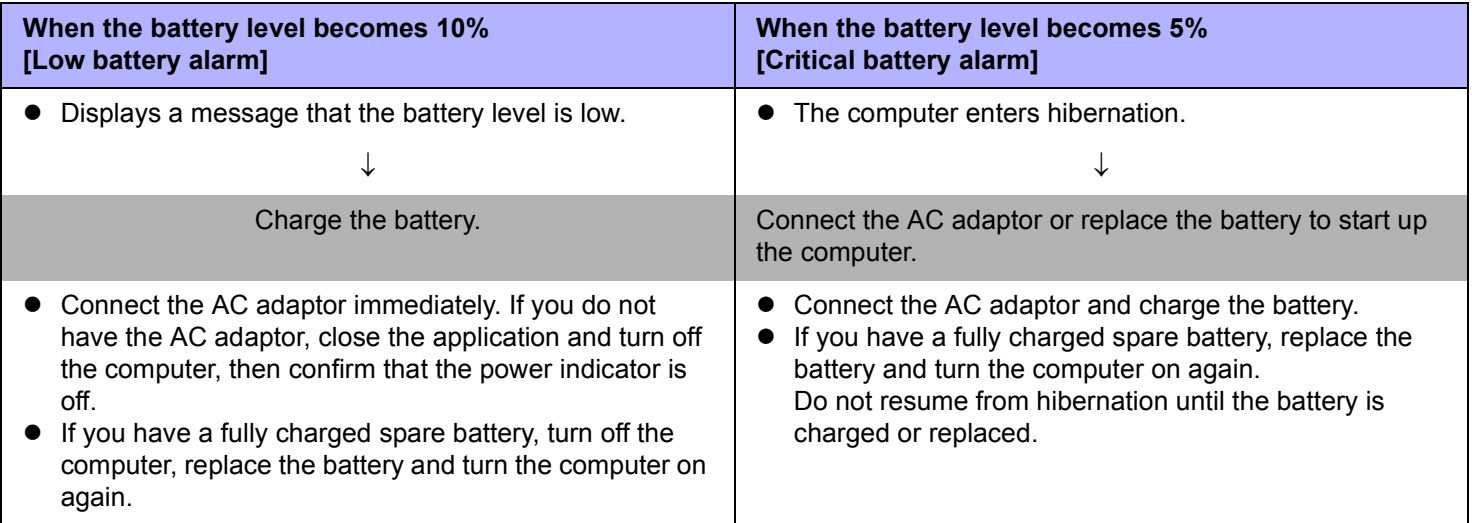

# **Battery Power 28 CONNECT AND IN EXAMPLE 28 RESERVE 28 RESERVE 28 RESERVE 28 RESERVE 28 RESERVE 28 RESERVE 28 RESERVE 28 RESERVE 28 RESERVE 28 RESERVE 28 RESERVE 28 RESERVE 28 RESERVE 28 RESERVE 28 RESERVE 28 RESERVE 2**

# **Correcting the Battery Display (Battery Recalibration)**

The "Battery Recalibration" function measures and memorizes the battery capacity. To correct the battery display, use this function to fill the battery and then discharge it completely. Perform the procedure at least once immediately after purchasing the computer. Normally the interval of battery recalibration is 3 months. The battery display may not be correct when the battery pack deteriorates after a long time use. In this case, perform the procedure again.

- *1* **Connect the AC adaptor.**
- *2* **Close all the applications.**

## *3* **Perform "Battery Recalibration".**

- A Click (Start) [All Programs] [Panasonic] [Battery] [Battery Recalibration].
- 2 When the confirmation message appears, click [Start].
	- Frequent recalibration of the battery can degrade the battery. A caution message appears when the battery recalibration is performed at the shorter interval than approximately a month. In this case, cancel the battery recalibration.
- **3** When the message requests shut down of Windows, click [Yes].
	- The battery recalibration starts.

After the battery pack is fully charged, discharging starts. When the discharging is completed, the power goes off automatically.

After the battery recalibration is finished, normal charging starts.

- $\bullet$  The temperature range should be 10°C to 30°C {50°F to 86°F}.
- $\bullet$  The battery recalibration may take a long time due to the large battery capacity. This is not a malfunction.
	- Full charge: Approx. 7 hours with 2 batteries
	- Complete discharge: Approx. 4 hours with 2 batteries
- $\bullet$  If the computer is turned off during the battery recalibration (e.g., due to power failure, or accidental removal of the AC adaptor and battery pack), the battery recalibration will not be completed.
	- You can also perform the battery recalibration with the following procedure.
	- **1** Set the computer to the Cradle and connect an external keyboard to the Cradle.
	- 2 Restart the computer.
	- **EX Press and hold F9** while the [Panasonic] boot screen is displayed just after the computer starts the startup procedure.
	- $\overline{a}$  When the remaining battery capacity is displayed, press  $\overline{a}$  (Enter).
	- 6 Follow the on-screen instructions.

# **Battery Power 29 ACK 29 ACK 29 ACK 29 ACK 29 ACK 29 ACK 29 ACK 29 ACK 29 ACK 29 ACK 29 ACK 29 ACK 29 ACK 29 ACK 29 ACK 29 ACK 29 ACK 29 ACK 29 ACK 29 ACK 29 ACK 29 ACK 29 ACK 29 ACK 29 ACK 29 ACK 29 ACK 29 ACK 29 ACK 29**

# **Replacing the Battery Pack**

If you have a battery charger (optional) or Cradle (optional), you can remove one battery pack to charge while the other battery pack is operating.

The battery pack is a consumable item so the replacement will be necessary. If the battery operation time becomes noticeably short and not recovered even after recalibrating the battery, replace with a new battery.

#### **CAUTION**

- The battery pack is not charged when you first purchase it. Be sure to charge it before using for the first time. Charging starts automatically when the AC adaptor is connected to the computer.
- $\bullet$  Use only the specified battery pack with your computer.

### **Checking the battery pack that can be replaced/removed**

Remove/replace the battery pack under the right conditions according to the chart below because if the computer is mistakenly shut down, this may cause data to be lost and the computer to malfunction.

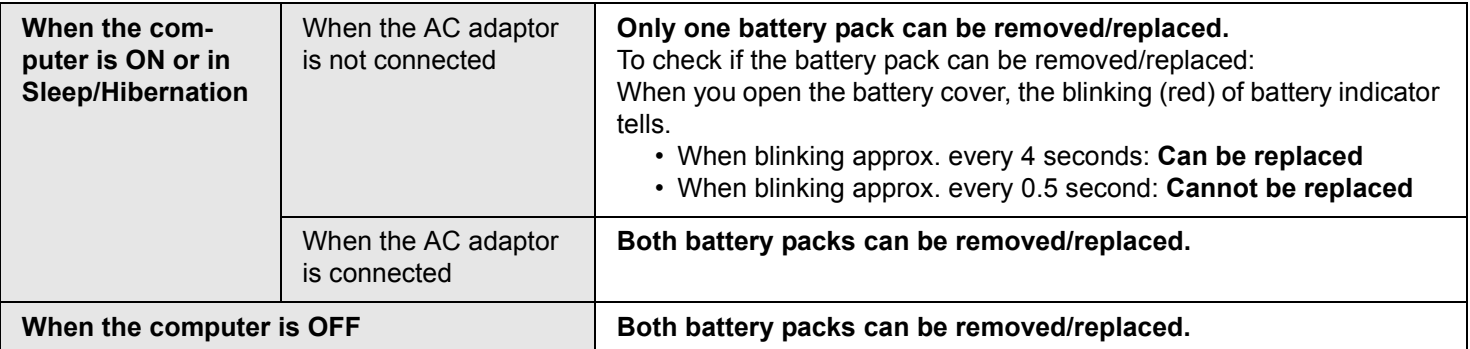

## **Battery Power 30**

*1* **Open the battery cover.**

- **1** Slide the battery cover and open the cover.
- 2 Open the cover.
- $\bullet$  Check the blinking (red) status of battery indicator. ( $\rightarrow$  page 29).
- *2* **Pull the tab to remove the battery pack.**

*3* **Insert the new battery pack until it securely fits the connector.**

*4* **Close the battery cover. 1** Close the battery cover.

<sup>2</sup> Slide the battery cover until it clicks.

#### **CAUTION**

 $\bullet$  Make sure the battery cover is securely locked, otherwise the battery pack may fall when you carry the computer.

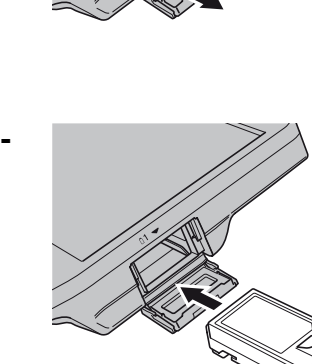

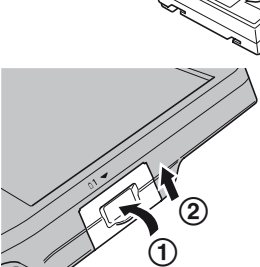

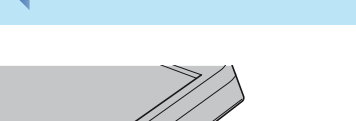

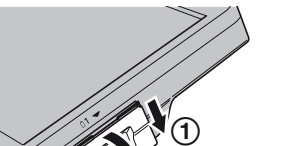

 $^{\circledR}$ 

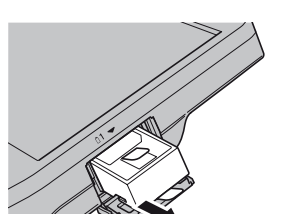

# **Customizing the Power Setting**  $\leftarrow$  **BACK 31 NEXT**

You can choose the optimum power setting for your operating condition by selecting a power plan. You can also create your own power plan.

## **Changing the Power Plan Setting**

- **1 Click** or **interest on the notification area and click [More power options].**
- *2* **Click [Change plan settings] of the power plan you want to change.**
- *3* **Change the settings.** • [Change advanced power settings]: You can make more detailed settings.
- *4* **Click [Save changes].**

## **Creating Your Own Power Setting**

- **1 Click** or **on the notification area and click [More power options].**
- *2* **Click [Create a power plan], click the basic plan and input the name of power plan.**
- *3* **Click [Next].**
- *4* **Change the settings and click [Create].**
	- To change the settings or to make more detailed settings. (above "Changing the Power Plan Setting")

## **Deleting the Power Plan**

- **1** Click  $\Box$  or  $\Box$  on the notification area and click [More power options].
- *2* **Click the power plan other than the power plan to be deleted.**
- *3* **Click [Change plan settings] displayed under the power plan that you want to delete.**
- *4* **Click [Delete this plan], and then click [OK] on the confirmation screen.**

# USB Devices **1999 12 22 ABACK 32 NEXT**

# **Connecting/Removing USB Devices**

You can connect USB devices to the USB ports on the Cradle. When you use the USB devices, connect the AC adaptor to the DC-IN jack on the Cradle.

## **To connect the USB device**

## *1* **Connect the USB device to the USB port.**

When using the cable specifically designed for this Cradle, you can tighten screws at position (A). For further information, refer to the instruction manual of the USB device.

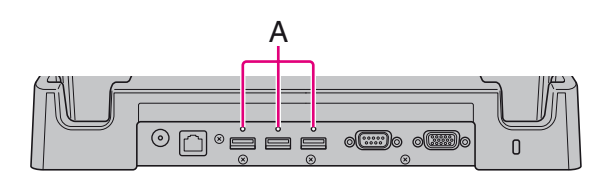

#### **<Rear side of the Cradle>**

## **To remove the USB device**

## *1* **Disable the USB device.**

- **1** Click on the notification area and select the USB device, then click [OK].
- $\bullet$  This step is not necessary when:
	- Removing the device after turning off the computer.
	- **For** is not displayed.
	- The device does not appear in the list in step  $\mathbf{\Phi}$ .

## *2* **Remove the USB device.**

- You may need to install the driver for the USB device. Follow the on-screen instructions or refer to the instruction manual of the USB device.
- $\bullet$  You may need to install the driver again when connecting the device to another port.
- If the computer enters sleep while a USB keyboard or mouse is connected to the computer, touching the USB keyboard keys or mouse will not resume the computer.
- When a USB device is connected, sleep and hibernation may not function normally. If the computer does not start up normally, remove the USB device and restart the computer.
- $\bullet$  When the USB device is removed and then inserted while the computer is on,  $\bullet$  may appear in the Device Manager and the device may not be correctly recognized. In this case, remove and connect the device again, or restart the computer.
- When a USB device is connected, power consumption increases. Remove the USB device when it is not in use, especially when operating by battery power.

# **Camera 33** NEXT

You can take still pictures.

- *1* **Hold the side of the computer to aim the camera.**
- *2* **Press the Camera button (A) to activate the camera.**

Preview window is displayed.

- *3* **Press the Camera button (A) to take a picture.**
	- A picture is displayed in the window.
	- $\bullet$  Save the picture
	- A Click [Save] and specify the destination to save and file name, then click [OK].
	- Copy the picture to clipboard
	- **1** Click [Copy to Clipboard].
	- $\bullet$  Delete the picture
	- **1** Click [Delete], and then click [Yes].

## *4* **Click [Close] to close the picture window.**

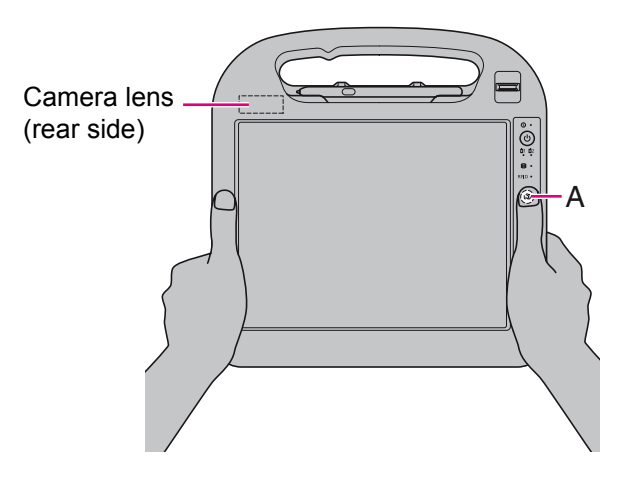

# **RFID Reader 34** NEXT

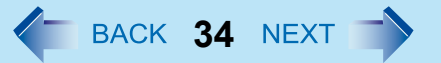

You can read the data from RFID (Radio Frequency Identification) tags.

#### **NOTE**

• RFID Reader is typically used with specialized applications. For further information, ask the system administrator.

## *1* **Aim the RFID Reader (A) at the center of RFID tag.**

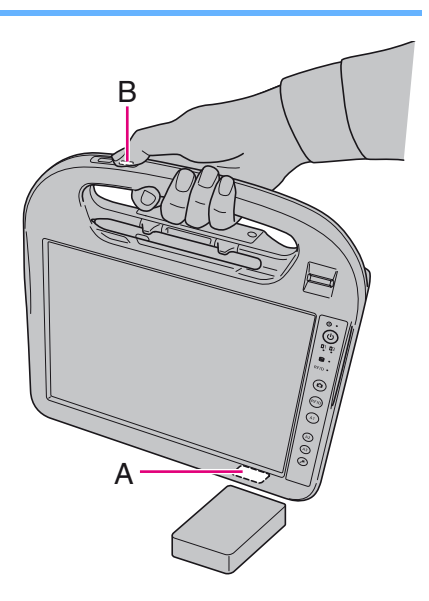

## *2* **Press the RFID button (B).**

The application which supports the RFID authentication is run, or read data is displayed.

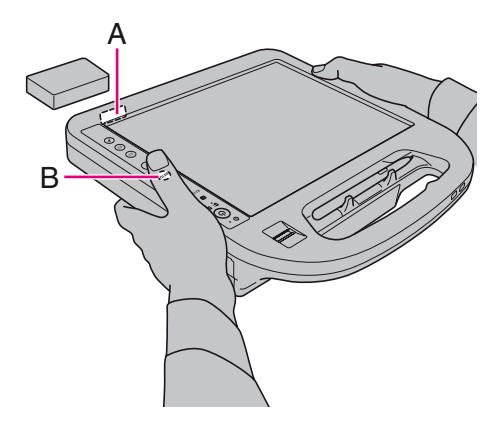

#### **NOTE**

• Operation distance depends on RFID tag.

# **Barcode Reader <sup>35</sup>**

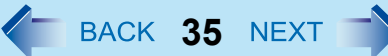

#### **CAUTION**

- $\bullet$  Do not look directly into the reading window. DO NOT LOOK DIRECTLY AT THE LED LIGHT.
- Be sure to read "Precautions" in the OPERATING INSTRUCTIONS.

## **Decode Capabilities**

Australian Post, Aztec, BPO, Codabar, Code11, Code39, Code93, Code128/GS1-128, DataMatrix, DutchPost, GS1Composite, I2 of 5, JapanPost, Maxicode, MSI Code, PDF417, MicroPDF417, Planet, Plessey Code, Postnet, QR Code, GS1 Databar, Telepen, TLC39, UPC/EAN

## **Reading Barcodes**

*1* **Aim the Barcode Reader (A) at the barcode.**

## *2* **Press one of the Barcode Reader buttons (B).**

The LED lights red to indicate the reading position.

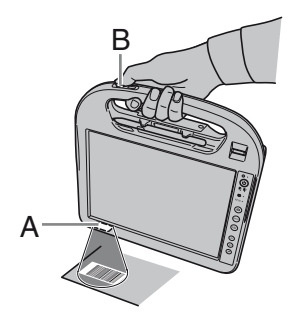

When reading a barcode on a horizontal surface.

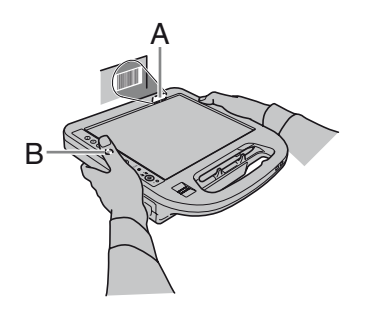

When reading a barcode on a vertical surface.

# **Barcode Reader 36 ADEXT 36 ADEXT 36 ADEXT**

## **To Correctly Read a Barcode with This Computer, Observe the Following**

The reading angle is important factor. Perform reading at the angle indicated in the figure. We recommend you to set at approximately 2° to 3° angle from the perpendicular position.

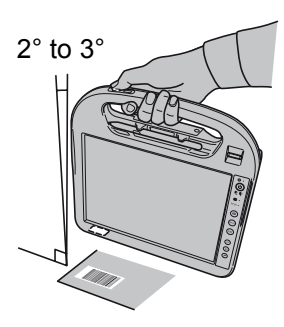

- Hold the reader farther away when reading a larger barcode, and closer in when reading a smaller barcode or a thinner barcode.
- Perform reading so that the entire symbol falls within the center of the red LED light.

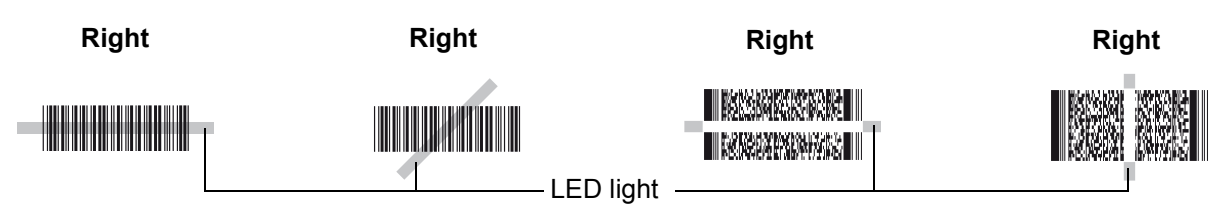

The reader can still read a barcode even if the barcode is not in the center of the red LED light. However, if a part of the barcode lies outside the LED light, the barcode cannot be read. Make sure the entire barcode is inside the LED light.

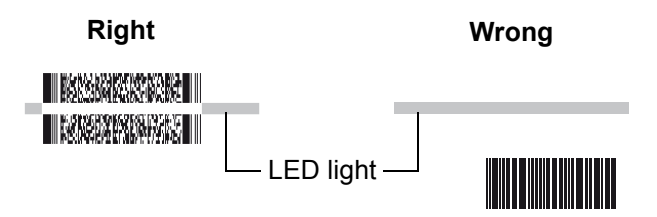

# **Cleaning the Reading Window**

If the reading window is dirty, gently wipe the reading window with a cloth or a cotton swab moistened with water. Do not allow materials that can easily scratch the reading window to touch the window, such as sandpaper or metal object. For parts other than the reading window, please read "Handling and Maintenance" in the Operating Instructions.
# **Fingerprint Reader 37** NEXT

# **Fingerprint** Reader  $\bigcirc$  $01 - 02$  $\blacksquare$ ര

#### **NOTE**

Enrollment and authentication is unavailable to an extremely minority of people including those whose fingerprints give little data for personal identification.

### **How to Use the Fingerprint Reader**

This section explains how your fingerprints are enrolled and authenticated.

#### *1* **Slide your finger.**

- $\bullet$  To prevent a reading error.
- **1** Set the first joint of your index finger on the sensor as illustrated to the right.
- 2 Slide your finger until it completely crosses.
	- You can slide your finger from both sides.
- $\bullet$  When the fingerprint sensor does not enroll or authenticate your fingerprint properly: • You slid your finger too fast or too slow.
	- Your finger was soiled or it has a scar on the surface.
	- Your finger was wet or extremely dry.
	- Your fingerprint does not have sufficient data for personal identification.
	- For further information, refer to "Fingerprint Reader" ( $\rightarrow$  page 83).

#### **CAUTION**

• We shall not be liable for any loss or damage whatsoever resulting from your Fingerprint device or neglect of Fingerprint device use, or any data loss resulting from such developments as Fingerprint authentication device malfunctioning.

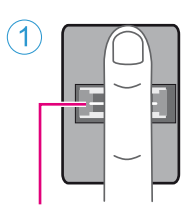

Fingerprint sensor

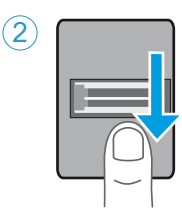

# **Fingerprint Reader 38** *ACCRECALLEL EXICATE SACK 38 NEXT*

## **Overview**

## **Fingerprint's Outline**

The conventional security systems use ID/passwords and token devices such as IC cards to authenticate users. Therefore the passwords and token devices are exposed to the risk of being lost, stolen and hacking.

The Fingerprint authentication method uses user's fingerprints instead of passwords for security authentication. You can use your fingerprints to start up your computer and log on Windows.

We recommend you use the Fingerprint Reader in combination with the TPM (Trusted Platform Module) to increase the security level of your computer.

#### **Recommended Installation Procedure**

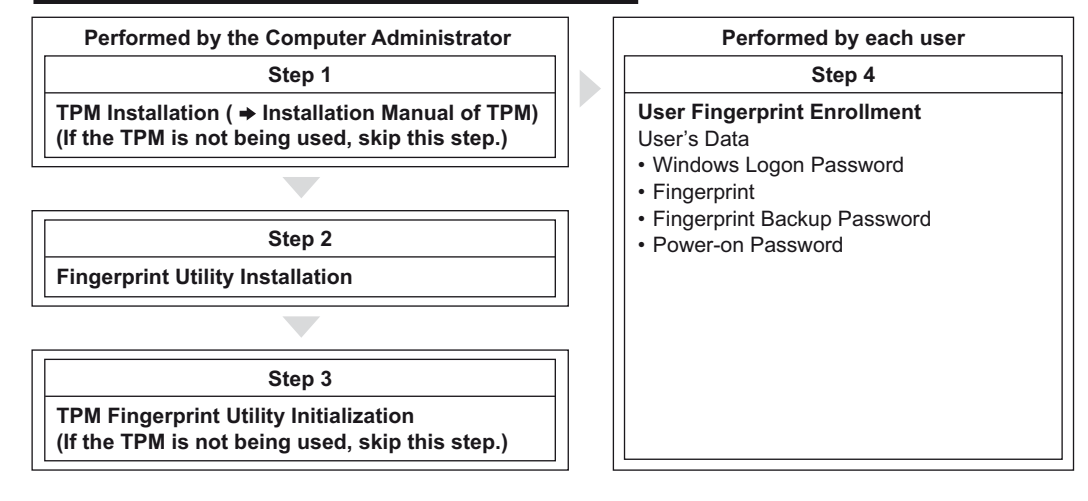

#### ■ To access the online manual

This manual describes Step 2, 3 and the initial part of Step 4. For further information, refer to the UPEK Protector Suite QL Help menu.

• Click (Start) - [All Programs] - [Protector Suite QL] - [Help].

# **Fingerprint Reader 39** NEXT

### **Precautions**

### ■ Security Functions

- Fingerprint Authentication Technology does not guarantee complete authentication and individual identification. Please acknowledge we shall not be liable for any loss or damage whatsoever resulting from the use of, or inability to use your Fingerprint device.
- The Fingerprint authentication method uses multiple fingerprints, encryption keys, credentials data and passwords. You might not be able to use your data if you lose fingerprints, keys, credentials and passwords. Back up the Fingerprint authentication data in a safe place. For further information, refer to "Backup" ( $\rightarrow$  page 42).
- General interaction with third-party applications: There is no quarantee that there will not be any negative interaction with any third-party software, and will not accept any responsibility for such an interaction.

## **Installation**

#### *1* **TPM Installation**

Refer to the Installation manual of "Trusted Platform Module (TPM)".

• Click  $\bullet$  (Start), input "c:\util\drivers\tpm\readme.pdf" in [Start search], and press  $\overline{\bullet}$  (Enter).

#### *2* **Fingerprint Utility Installation**

- A Log on to Windows as an Administrator.
- 2 Close all other programs.
- **3** Click (C) (Start), input "c:\util\drivers\fngprint\autorun.exe" in [Start Search], and press  $\overline{4}$  (Enter).
- 4 Click [Next].

Installation starts. Follow the on-screen instructions.

- E When the "Protector Suite \*.\* has been successfully installed." message appears, click [Finish]. At the confirmation message, click [Yes]. The computer restarts.
- 6 Log on to Windows as an Administrator. The "Protector Suite QL Icon" appears in the notification area.

### *3* **TPM Fingerprint Utility Initialization**

Preformed by the Computer Administrator.

The "Invalid TPM status" message is displayed by the "Protector Suite QL Icon" in the notification area.

- $\bullet$  If the TPM is not being used, skip this step.
- A Click in the "Invalid TPM status" message to start [Advanced Security Initialization Wizard].
	- Follow the on-screen instructions.

## **Fingerprint Reader 40 ALCONDER 10 <b>4 40 ALCONDER 10 40 ALCONDER 10 ALCONDER 10 ALCONDER 10 ALCONDER 10 ALCONDER 10 ALCONDER 10 ALCONDER 10 ALCONDER 10 ALCONDER 10 ALCONDER 10 ALCONDER 10**

#### **NOTE**

- If the "Invalid TPM status" message is not displayed
	- Click (3) (Start) [All Programs] [Protector Suite QL] [Control Center] [Settings] [System Settings] [TPM] [Initialize TPM].

#### *4* **User Fingerprint Enrollment**

Performed by each user.

- A Click (Start) [All Programs] [Protector Suite QL] [User Enrollment].
- Carefully read the License Agreement, select [I Accept the terms of the License Agreement] and click [OK].
- 2 Click [Next].
- **3** Select an enrollment mode, and click [Finish].
	- Enrollment mode
		- You can make the configuration for the enrollment only once during this initialization phase.
		- Enrollment to the biometric device
		- All enrolled fingerprints are stored directly in the fingerprint sensor. The user data will be secured by the hardware protection keys obtained by the fingerprint sensor. The number of the available fingerprints appears in the display.
		- Enrollment to the hard disk All enrolled fingerprints are stored on the hard disk. Hardware protection of the user data is not possible, but multiple users can enroll their fingerprints.
	- When the [Finish] screen appears, read the description carefully.
	- [User Enrollment] wizard starts. Follow the on-screen instructions.

#### **NOTE**

- Enroll at least 2 fingers. Even if one of them is injured, you can use another one to access your account and secret data. For further information about the enrollment, refer to "How to Use the Fingerprint Reader" ( $\rightarrow$  page 37) and [Fingerprint Tutorial].
	- Click (3) (Start) [All Programs] [Protector Suite QL] [Fingerprint Tutorial].
		- We recommend you use the Power-on Security feature. This feature prevents unauthorized access to the user's computer at the BIOS level.
			- After first finger enrollment, [Power-on Security] message appears. Select [Yes].
			- A When the [Power-on Security] screen appears, click [Manage Passwords].
			- 2 Select [Power-On] in [Password Types], and click [Set password].
			- **3** Enter the password for [Power-on Security], and click [OK].

# **Fingerprint Reader 41 ACC 21 ACC 21 ACC 21 ACC 21 ACC 21 ACC 31 ACC 31 ACC 31 ACC 31 ACC 31 ACC 31 ACC 31 ACC 31 ACC 31 ACC 31 ACC 31 ACC 31 ACC 31 ACC 31 ACC 31 ACC 31 ACC 31 ACC 31 ACC 31 ACC 31 ACC 31 ACC 31 ACC 31 A**

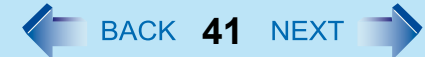

- 4 Click [Close].
- **6** Add a check mark for [Power-On] in [Password Types].
- $\circledR$  Enter the password (step  $\circledR$ ), and click [OK].
- G Click [Next].
	- Follow the on-screen instructions.

#### **NOTE**

• When you use the Power-on-Security feature, the fingerprints are stored in the fingerprint sensor regardless of the selected enrollment mode. The number of the available fingerprints appears in the display.

## **More Advanced Security**

You can increase your computer's security level by setting the BIOS level described in this section. When you use this security function, you need to set the computer to the Cradle and connect an external keyboard to the Cradle whenever computer starts.

#### **Preparation**

• Set the computer to the Cradle and connect an external keyboard to the Cradle.

#### *1* **Register the Supervisor Password.**

You have to register the Supervisor Password to proceed to the next step.

If you have already registered the Supervisor Password, you can skip this step, and move on to step *2*. If you have not done this, have enrolled your fingerprint using Protector Suite QL, and have already made Power-on Security effective, after step  $\circledast$ , your fingerprint authentication will be necessary.

- **1** Turn on or restart the computer.
- <sup>2</sup> Press F2 or Del while [Panasonic] boot screen is displayed soon after the computer starts the startup procedure.
- 3 Select the [Security] menu.
- $\overline{a}$  Select [Setup Supervisor Password], and press  $\overline{a}$  (Enter).
- 6 Enter your password in the [Create New Password], and press  $\overline{4}$  (Enter).
	- The password will not be displayed on the screen.
	- You can use up to 32 alphanumeric characters (including spaces).
	- The case (upper/lower) is ignored.
	- You cannot use **Shift** and Ctrl to input a password.

# **Fingerprint Reader 1989 (Applicate Section 1999) 4 BACK 42 NEXT**

6 Enter your password again in [Confirm New Password], and press  $\overline{4\cdot}$  (Enter).

#### *2* **Set the High Security Level.**

- $\overline{0}$  Select [Fingerprint Security], and press  $\overline{+1}$  (Enter).
- 2 Select [Security mode], and select [High].
	- Default setting: Simple
- **3** Press **ESC** to close the sub-menu.
- $\overline{Q}$  Press **F10**, select [Yes], and press  $\overline{+1}$  (Enter) to exit the Setup Utility.

#### **NOTE**

• In the [High] security mode, you have to enter the Supervisor or User Password even after fingerprint authentication. In the [Simple] security mode, you do not have to enter the Supervisor or User password after fingerprint authentication.

## **Useful Information**

### **Backup**

The file described below is necessary for recovering the Fingerprint authentication data. Back up this file periodically in a safe location such as removable disk to avoid data loss resulting from some accidents. We recommend you to store the file in a removable disk or network drive because the benefit of Fingerprint authentication security can be reduced if you keep the file in the internal hard disk drive.

The backup password described below is necessary for bypassing the Fingerprint authentication. We recommend you to set the

backup password using the [User Enrollment] wizard. If you do not define the backup password, you may lose your data in case of authentication hardware failure.

- $\bullet$  File used by each user
	- Backup user passport data
		- (Default name: <UserAccount>.vtp)

You need this file when you replace the embedded fingerprint chip, or the hard disk drive, or when reinstalling Windows. This file contains the fingerprints, encryption keys, and logon authentication data.

## **Fingerprint Reader 1989 (AUSTRALIST 2009) 4 AUSTRALIST 2009**

#### **NOTE**

• How to Backup:

Select [Export] in [Import or Export User Data] to save the user data.

- Click (3) (Start) [All Programs] [Protector Suite QL] [Control Center] [Fingerprints].
- For further information, refer to the software's online manual ( $\rightarrow$  page 38).
- Password used by each user
	- Backup Password for Enrollment This backup password can be used in case of hardware failure to bypass the fingerprint authentication.

#### **CAUTION**

• The passwords other than those explained above are also used for security, so do not lose them. For further information, refer to the software's online manual  $($   $\rightarrow$  page 38).

#### **Limitations in Use**

- Password Bank<sup>\*1</sup> limitations: The following web pages cannot be supported.
	- Web pages which are created by the following technologies:
	- Web forms created on the fly using java script.
	- Web forms which looks as one form (e.g. login field, password field), but internally created with 2 independent forms.
	- There can be auto submit problems with web forms which do not have Submit button. All forms that you cannot submit with  $\overline{\downarrow}$  (Enter) will be entered by Password Bank, but not submitted.
- Password Bank<sup>\*1</sup> limitations: The following Windows applications cannot be supported.
	- Applications which do not use standard Windows controls and draw controls by their own.
	- This includes any Java based application.
- \*1 For information of these functions, refer to the software's online manual  $\rightarrow$  page 38).

### **Handling & Maintenance**

- The enrolling and authentication sensitivity may decline under the conditions below. Wipe off stains or moisture on the sensor surface with a soft cloth.
	- The surface of the fingerprint sensor is soiled with dust, skin oil, or sweat.
	- The surface of the fingerprint sensor is wet as a result of moisture or condensation.

# **Fingerprint Reader 44**

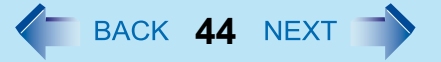

- Static electricity may also cause the sensor to malfunction. To make your finger static-free, touch a metal surface before placing it on the fingerprint sensor. Exercise caution against static electricity in winter and other dry conditions.
- Malfunction or damage may occur when:
- The fingerprint sensor surface was damaged by the strong rubbing of a solid material, scratches, or being pecked with a pointed item.
- The sensor was touched with a finger soiled with mud, damaging the sensor surface with a tiny substance, and staining the surface.
- The sensor surface was covered with a seal, or soiled with ink.

## **Deleting (Initializing) Owner's Data**

When you dispose of the computer or transfer the ownership, delete (initialize) the owner's data to avoid unauthorized access.

#### **NOTE**

• The data enrolled in the fingerprint sensor is not image data. You cannot restore fingerprint image data from the data enrolled in the fingerprint sensor.

#### *1* **Disable Power-on Security**

Performed by the Computer Administrator.

- A Click (Start) [All Programs] [Protector Suite QL] [Control Center].
- The [Fingerprint Control Center] screen appears.
- <sup>2</sup> Click [Settings], and click [Power-on Security].
- <sup>3</sup> Remove the check mark from [Enable power-on security using fingerprints], and click [OK].
- **4** Click [Fingerprints], and click [Enroll or Edit Fingerprints].
- [User Enrollment] wizard starts. Follow the on-screen instructions.
- **6** When the [User's Fingers] screen appears, click [Next] without deleting fingerprint samples.
- **6** Click [Manage Passwords].
- G Select [Power-On] in [Password Types], and click [Unset password].
- **8** Enter the password for Power-on Security, and click [OK].
- **9** Click [Close].
	- Confirm that there is no item in [Password Types].
- <sup>1</sup> Click [Next] [Next].
- **10** Click [Finish].
	- Follow the on-screen instructions.

# **Fingerprint Reader 1999 12:30 The SACK 45 NEXT 12:45 NEXT 12:45 NEXT 12:45 NEXT 12:45 NEXT 12:45 NEXT 12:45 NEXT 12:45 NEXT 12:45 NEXT 12:45 NEXT 12:45 NEXT 12:45 NEXT 12:45 NEXT 12:45 NEXT 12:45 NEXT 12:45 NEXT 12:45 N**

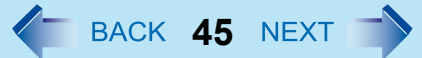

#### *2* **Delete Fingerprint Data.**

Performed by each user.

- A Click [Fingerprints], and click [Delete]. The [Swipe finger] screen will appear.
- 2 Swipe user's finger.
	- If the authentication is successfully completed, the confirmation message appears.

3 Click [Yes].

• Confirm that all users' data was deleted.

#### **NOTE**

- $\bullet$  If the enrollment mode is set to "Enrollment to the hard disk" ( $\rightarrow$  page 40), you need to remove the fingerprints data after step *2*. Performed by the Computer Administrator.
	- A Click (Start) [All Programs] [Protector Suite QL] [Control Center].
	- <sup>2</sup> Click [Settings], and click [Power-on Security].
	- **3** Select the fingerprint, and click [Remove].
		- Surely remove all of the fingerprints.

### *3* **Uninstall Protector Suite**

Performed by the Computer Administrator.

- A Log on to Windows as an Administrator.
- 2 Close all programs.
- C Click (Start) [Control Panel] [Uninstall a program].
- 4 Double-click [Protector Suite \*.\*], and select [Remove].
- **6** Select [Remove all Protector Suite \*.\* data], and click [Next].
- Uninstallation starts. Follow the on-screen instructions.
- 6 When the "Protector Suite \*.\* has been successfully uninstalled." Message appears, click [Finish].
	- If the confirmation message appears, click [Yes].
	- The computer restarts.

# **Fingerprint Reader 46**

## **Starting Over**

If the specific solutions for your problem in Fingerprint Reader ( $\rightarrow$  page 83) do not work, you can use these instructions as the last measure and start over. However, please note that you can lose your data - passwords, secret keys and fingerprints.

- A Log on to Windows as an Administrator.
	- You can always access the computer by using your Windows log on password.
	- In convenient mode, any user can access the computer by using the Windows log on password.
- 2) Try to export your passport to a file if you are planning to use your passwords, secret keys or enrolled fingers in the future.
	- If you exported your passport recently, this step is not required.
	- If biometrics authorization works and your finger are recognized, use [Import or Export User Data] wizard, swipe your finger and continue according to wizard's instructions.
	- If biometrics authorization works, but your finger is not recognized, you can start the [Import or Export User Data] wizard and export the passport even without using your fingerprint. You need to cancel fingerprint dialog, and you will be prompted for a password. If you do not use [Advanced Security], enter your Windows log on password. Otherwise, enter your [Advanced Security] backup password.

#### **CAUTION**

- If you used [Advanced Security] without a backup password. There is no way to backup your data.
	- If biometrics authorization does not work, there is no way to backup your data.
	- 3 Deleting the passport.
		- Use the [Delete] wizard. Please note that all your stored secret data (passwords, [File Safe] encryption keys) will be lost. If you backed up the data, you can restore it in the next step; otherwise it will be lost permanently. To perform the delete operation it is necessary to cancel the fingerprint verification operation to get to the password dialog, then enter your Windows log on password or backup password.
	- **4** Make sure your fingerprint sensor is working.
		- Use the Tutorial wizard to verify that the fingerprint sensor works. If not, reboot and try again. If it still does not work, please contact Panasonic Technical Support.
	- 6 Restore or create passport.
		- If you have a backup of your data, you can now use [Import or Export User Data] wizard to restore your data. Otherwise you can create a new passport by using the [Enroll or Edit Fingerprints] wizard.

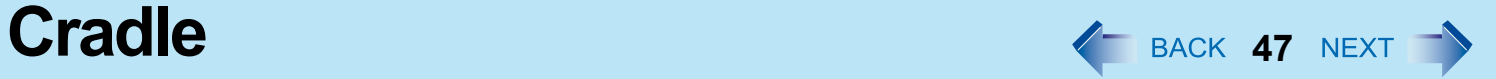

You can connect external equipment in variety by attaching the computer to the Cradle (optional). For further information, read the operating instructions that come with the Cradle.

### ■ Setting the computer to the Cradle

- *1* **Turn off the computer.**
	- $\bullet$  Do not use sleep or hibernation function.
- *2* **Connect the AC adaptor to the DC-IN jack on the Cradle.**
- *3* **Insert the computer to the Cradle from the top, facing the LCD panel to your side.**

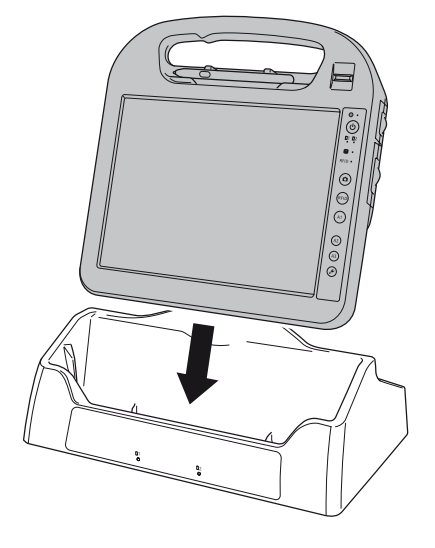

#### **CAUTION**

- $\bullet$  Hot or warm docking/undocking is not possible with the Cradle.
- z If connector contacts become dirty, brush off the dirt. Wipe off the water if attached. Contact failure may occur.

# External Display **48 ADD 488 NEXTERNAL DISPLAY**

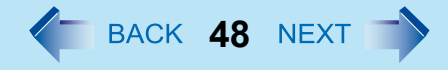

#### **<Only when connected to Cradle>**

You can switch the output destination to an external display. Before switching the computer on, connect the external display to the external display port (A) and the AC adaptor to the DC-IN jack (B) on the Cradle.

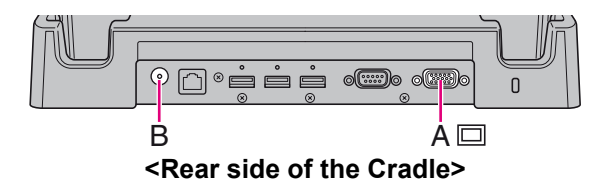

#### **NOTE**

- After resuming from sleep or hibernation, or restarting the computer, the output destination may not be the same as the one selected in the previous status.
- When you change the display after Windows starts up, do not press any button, key and screen until switching is complete.
- Until Windows startup is completed (during Setup Utility, etc.), the switching function between the internal LCD and the external display cannot be used.
- $\bullet$  Do not connect or remove the external display during sleep or hibernation.
- It may take some time to switch between displays depending on the displays used.
- When you use high resolution displays, the display color, resolution or refresh rate may be changed, switching to [MID] in [Intel(R) Graphics Media Accelerator Driver for ultra mobile].
- We recommend you to switch the output destination by pressing  $\overline{\mathbf{A1}}$  button.
- When you use the external display only, set the suitable number of colors, resolution, or refresh rate separately from when you use the internal LCD only or when you use the simultaneous display. When you switch the display from the internal LCD to the external display, the resolution of the external display become same as that of the internal LCD. Set the resolution again.

Depending on the settings, some external displays may be distorted or may not display the mouse cursor correctly. In this case, set the settings to lower value.

- When you use the simultaneous display, DVD-Video, MPEG files and other motion image files may not be played back smoothly.
- Carefully read the instruction manual of the external display.
- When connecting an external display that does not conform to the Plug & Play standards, select the display driver accordingly in the following menu, or use the driver disc supplied with the monitor.
	- A Click (Start) [Control Panel] [Adjust screen resolution] [Advanced Settings] [Monitor] [Properties]. • A standard user needs to enter an administrator password.
	- <sup>2</sup> Click [Driver] [Update Driver].

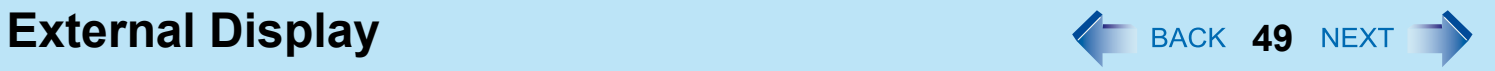

#### **CAUTION**

- Before disconnecting the external display, switch to the internal LCD. Otherwise the displayed image quality may become different after disconnection (e.g., wrong resolution).
- The screen may become distorted due to the following operations. In this case, restart the computer.
	- Disconnecting an external display for which you have set high resolution or high refresh rate.
	- Connecting/disconnecting an external display during computer operations.

# **Switching the Display**

Switch the display by using one of following steps. Do not use other method.

### **Using [A1] button**

*1* **Press [A1] button \*1.**

Each time you press the button: Internal LCD  $\rightarrow$  Simultaneous display  $\rightarrow$  External display  $\Lambda$ 

\*1 You can change the setting of application buttons. ( $\rightarrow$  page 12)

## **Using [Graphic Properties]**

If you cannot select the display with the [A1] button, follow the procedures below.

- *1* **Right-click the desktop, and then click [Graphic Properties].**
- *2* **Select the settings.**
- *3* **Click [OK].**

# **External Display 50**

## **Extended Desktop**

The extended desktop function allows you to use the working area across both the internal LCD and the external display. You can drag an object from the internal LCD to the external display and vice versa.

- *1* **Right-click the desktop, and click [Graphics Properties].**
- *2* **Click [Extended Desktop], and select the settings for [Primary Device] and [Secondary Device].**
- *3* **Click [Display Settings] and set the display color and resolution etc.**
- *4* **Click [OK].**

#### **NOTE**

- $\bullet$  It may not be possible to use the extended desktop with some software applications.
- When you click the maximize button, the window is displayed on one of the displays. You cannot move the maximized window to the other display.
- You cannot switch the display by pressing [A1] button.
- To switch left (primary device) and right (secondary device), once return the display to "notebook only". Follow the steps below.
	- A Right-click the desktop and click [Graphics Options].
	- 2 Click [Output To] [Notebook].
	- <sup>3</sup> Right-click the desktop and click [Graphics Options].
	- D Click [Output To] [Extended Desktop], and click [Monitor + Notebook] (the external display will be set to primary device) or [Notebook + Monitor] (the internal LCD will be set to primary device).
- To switch to the Extended Desktop, be sure to use the [Intel(R) GMA Driver for Mobile] screen or the [New Display Detected] screen. If you use other methods (e.g. display setting, etc.), the screen may not be displayed correctly.
- Set the internal LCD to the primary device when using the operation by touching the screen. The cursor will move on the primary device when you touch the internal LCD.

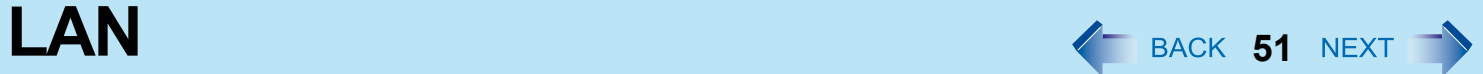

**<Only when connected to Cradle>**

# **Connecting LAN**

- *1* **Turn off the computer.**  $\bullet$  Do not use sleep or hibernation function.
- *2* **Connect the AC adaptor to the DC-IN jack (A) on the Cradle.**
- *3* **Set the computer to the Cradle.**
- *4* **Connect the LAN port (B) and the network system (server, HUB, etc.) by using a LAN cable.**
- *5* **Turn on the computer.**

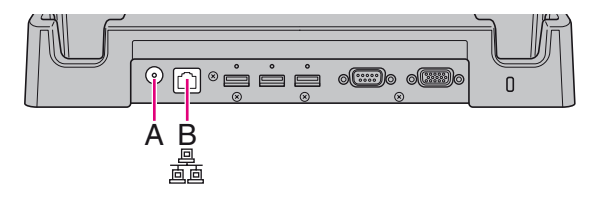

# **Disabling/Enabling Wireless Communication**  $\leftarrow$  BACK 52 NEXT

#### **<Only for model with wireless LAN and/or wireless WAN>**

- There are 3 ways of disabling and enabling wireless communication.
- Wireless Switch Utility ( $\rightarrow$  page 52)
- Settings in the Network and Sharing Center ( $\rightarrow$  page 55)
- $\bullet$  Settings in the [Advanced] menu of the Setup Utility ( $\rightarrow$  page 64)
- Setting in the Wireless Connection Disable Utility ( $\rightarrow$  page 53)

#### **NOTE**

- $\bullet$  For further information about Wireless LAN:  $\rightarrow$  page 55
- For further information about Bluetooth:  $\rightarrow$  page 58
- For further information about Wireless WAN: Refer to the instruction manual of the wireless device.

# **Wireless Switch Utility**

This utility allows you to enable or disable wireless devices from a pop-up menu in the notification area. In the default setting, all wireless devices are enabled.

## ■ The Wireless Switch Utility icon

The icon appears in the notification area when the computer is turned ON. It shows the status of wireless devices.

- : Indicates that the wireless devices are enabled.
- $\bullet$  : Indicates that the wireless devices are off.
- : Indicates that the wireless devices have been disabled in the Setup Utility.

### ■ To enable or disable particular wireless devices

- *1* **Click the Wireless Switch Utility icon to show the pop-up menu.**
- *2* **Select ON or OFF for the device you want to enable or disable.**

### **To check the wireless communication status**

**1 Place the cursor over the Wireless Switch Utility icon (**  $\frac{1}{\sqrt{2}}$  or  $\frac{1}{\sqrt{2}}$ ) on the notification **area.**

A tool tip appears.

# **Disabling/Enabling Wireless Communication**  $\blacklozenge$  **BACK 53 NEXT**

#### **NOTE**

- $\bullet$  To use wireless communication, set the wireless devices ([Wireless LAN] / [Bluetooth] / [Wireless WAN]) to [Enabled] (default) in the [Advanced] - [Wireless Configuration] menu of the Setup Utility ( $\rightarrow$  page 64).
- If the IEEE802.11a setting is changed in [Device Manager] ( $\rightarrow$  page 57), the display will be changed accordingly.
- You can check the wireless LAN communication status in Intel<sup>®</sup> PROSet/Wireless Software. Perform the following procedure.
	- Click (3) (Start) [All Programs] [Intel PROSet Wireless] [Advanced Statistics].

## **Wireless Connection Disable Utility**

You can automatically disable the wireless LAN/wireless WAN connection when a LAN cable is connected to the Cradle and your computer is set to the Cradle. You need to install the Wireless Connection Disable Utility to use this function.

#### **Installing the utility**

- *1* **Log on to Windows as an administrator.**
- **2 Click (3)** (Start) and input [c:\util\wdisable\setup.exe] in [Start Search], and press **Enter**.
- *3* **Follow the on-screen instructions to install the Wireless Connection Disable Utility.**

#### **Checking the status of the wireless connection**

#### **NOTE**

- $\bullet$  The Wireless Switch Utility should also be installed so that the Wireless Connection Disable Utility works. The Wireless Switch Utility has already been installed at the factory.
- The utility does not automatically disable the Bluetooth connection.

# **Disabling/Enabling Wireless Communication**  $\leftarrow$  **BACK 54 NEXT**

## ■ Status indication

After installation, the Wireless Connection Disable Utility is automatically started after a user is logged in. An icon appears on the notification area.

#### $\mathbf{E}$ : Indicates that

- the utility is enabled, and
- the wireless connection is disabled since a LAN cable is connected.

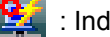

 $\mathbf{E}$ : Indicates that

- the utility is enabled, and
- the wireless connection is enabled since no LAN cable is connected.

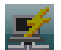

- $\blacksquare$ : Indicates one of the following statuses;
	- the utility does not monitor the LAN port status,
	- the Wireless Switch Utility has not been started, or
	- LAN is disabled in the device manager.

### **Menu**

Right-clicking the utility icon in the notification area opens a menu as follows.

Clicking the menu item causes the following utility action.

#### **Monitoring LAN Cable: ON**

Enables the Wireless Connection Disable Utility to monitor the LAN port and disables wire-

less connection when a LAN cable is connected.

#### **Monitoring LAN Cable: OFF**

Disables the Wireless Connection Disable Utility, and enables wireless connection regardless of whether a LAN cable is connected or not.

#### **Exit**

Exits the Wireless Connection Disable Utility and enables wireless connection.

# **Wireless LAN**  $\leftarrow$  back 55 NEXT

A

#### **CAUTION**

 $\bullet$  To avoid unauthorized access to the computer through wireless LAN We recommend you to make security settings such as encryption before using wireless LAN. Otherwise the hard disk data such as the shared files can be exposed to the risk of unauthorized access.

#### **NOTE**

- $\bullet$  Communication is established through the wireless LAN antenna (A). Do not block the antenna area with your hand or body.
- You cannot use the wireless LAN function together with the Fast User Switching function.
- The transmission rate will be lower when a microwave oven is used near by.
- To use wireless LAN, set [Wireless LAN] to [Enabled] (default) in the [Advanced -Wireless Configuration] menu of the Setup Utility ( $\rightarrow$  page 64).

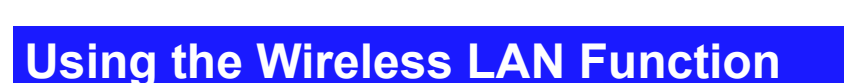

Before using a wireless LAN, turn the wireless LAN communication on.

### **Turning on/off the wireless LAN communication**

- **1** Click or on the notification area and click [Network and Sharing Center].
- *2* **Click [Manage network connections].**
- *3* **Right-click [Wireless Network Connection] and click [Enable].**
	- $\bullet$  A standard user needs to enter an administrator password.
	- $\bullet$  When [Disable] is displayed, [Wireless Network Connection] is already enabled.
- *4* **Turn on wireless LAN in the Wireless Switch Utility.**

#### **NOTE**

• You can use the following procedure instead of turning on wireless LAN in the Wireless Switch Utility.

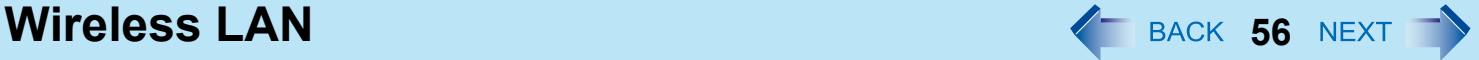

- A Click (Start) [Control Panel] [Adjust commonly used mobility settings].
- 2 Click [Turn wireless on] in [Wireless Network].
	- When [Turn wireless off] is displayed, the wireless network is already on.

### **Setting the wireless LAN access point**

#### **Preparation**

Follow the instruction manual of the wireless LAN access point to make settings for the access point to recognize the computer.

- *1* **Turn the wireless LAN on.**
- **2 Click** or **on** the notification area and click [Connect to a network]. If your computer is already connected to another network, click [Connect / Disconnect]. The [Connect to a network] screen appears.
- **3** Click  $\leftarrow$  and select an access point, and click [Connect].
- *4* **Input the key you set for the access point to recognize the computer, and click [Connect].** Wait for the computer to connect to the wireless LAN access point. When [Successfully connected to XXXX] is displayed, the wireless LAN setting is complete.
	- [Save this network] : Add a check mark to save the password, settings, etc.
	- [Start this connection automatically] : Add a check mark so the computer automatically detects the access point and connects to the Internet.

### *5* **Click [Close].**

#### **NOTE**

- The settings depend on the network environment. For further information, ask the system administrator or the person in charge of the network.
- To connect to the access point for connection in the stealth mode (ANY access denied), perform the steps below.
	- **T** Click  $\begin{bmatrix} 1 & 0 \\ 0 & 0 \end{bmatrix}$  on the notification area and click [Network and Sharing Center]-[Manage wireless networks].
	- <sup>2</sup> Click [Add] and select [Manually create a network profile].
	- **3** Add a check mark for [Connect even if the network is not broadcasting] and set the access point.

For further setting information, ask the system administrator or the person in charge of the network.

# **Wireless LAN 57** NEXT **3**

# **Enabling/Disabling the Wireless LAN Standard IEEE802.11a (802.11a)**

- **1 Click** or **on** the notification area.
- *2* **Click [802.11a Enabled] or [802.11a Disabled].**

#### **NOTE**

- In some countries, communication using IEEE802.11a (5 GHz wireless LAN) standard is restricted by law.
- $\bullet$  The Wireless Switch Utility icon (  $\bullet$  or  $\bullet$  ) indicates the on/off status of wireless LAN and/or Bluetooth and/or wireless WAN, not the setting of IEEE802.11a.
- If IEEE802.11a is enabled or disabled while the computer is connected to an IEEE802.11b/g access point, the connection will be temporarily interrupted.
- You can also change the IEEE802.11a setting in [Device Manager].
	- A Click (Start) [Computer] [System properties] [Device Manager].
		- A standard user needs to enter an administrator password.
	- B Double-click [Network adapters] and double-click [Intel(R) WiFi Link 5100 AGN].
	- **3** Click [Advanced], and then select [Wireless Mode] in [Property].
	- $\circledA$  Select the settings in [Value] (e.g., [5. 802.11a/g]).
	- $\circ$  Click [OK].

If you enable or disable 802.11a using the pop-up menu of Wireless Switch Utility, the setting in [Device Manager] will be accordingly changed as below.

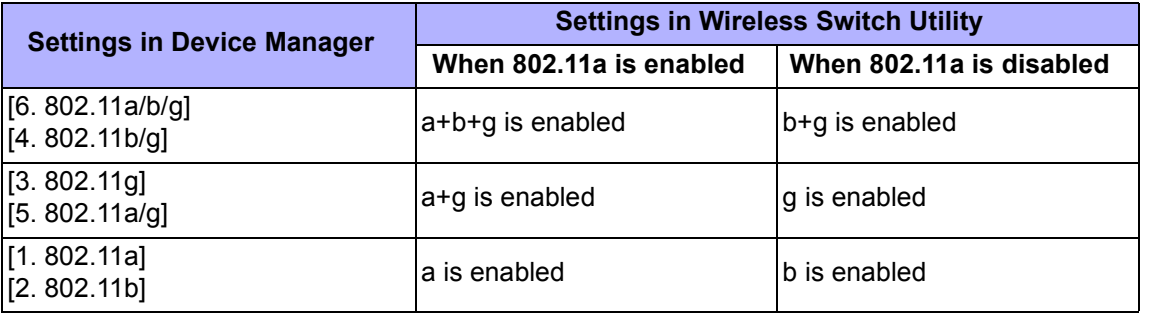

# **Bluetooth 58 Secret 2018**

You can access internet and other Bluetooth devices without connecting cables.

#### **NOTE**

- Communication is established through the Bluetooth antenna (A). Do not block the antenna area with your hand or body.
- To use Bluetooth, set [Bluetooth] to [Enabled] (default) in the [Advanced] [Wireless Configuration] menu of the Setup Utility ( $\rightarrow$  page 64).
- The transmission rate will be lower when a microwave oven is used near by.

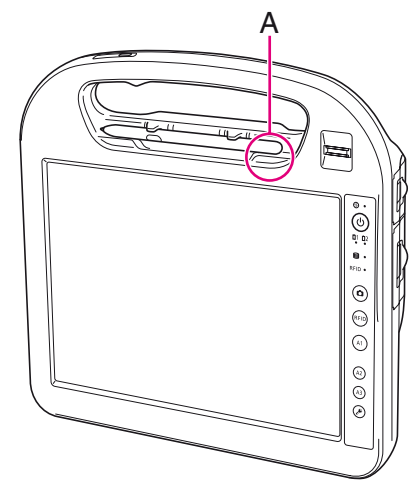

### ■ To turn on/off Bluetooth

 $\rightarrow$  page 52, Disabling/Enabling Wireless Communication

#### ■ To check the Bluetooth communication status

 $\rightarrow$  page 52, To check the wireless communication status

#### ■ To access the online manual

*1* **Click (Start) - [All Programs] - [Bluetooth] - [User's Guide].**

# **Loupe Utility 1999 Company of the Utility 1999 Company of the Company of the Company of the BACK 59 NEXT**

You can magnify the specific part of the screen.

# **Activating the Loupe Utility**

- *1* **Click (Start) [All Programs] [Panasonic] [Loupe Utility].**
- *2* **Click [OK].**
	- $A<sup>E</sup>$  appears on the notification area.

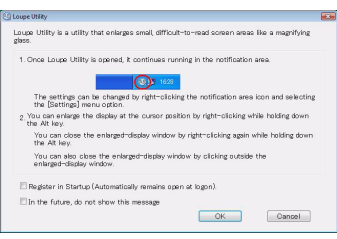

# **Using the Loupe Utility**

- **1 Point the cursor**  $\Diamond$  at the part of the screen you want to magnify.
- **2** Double-click  $\mathbb{A}_{\mathbb{Z}}$ , or right-click  $\mathbb{A}_{\mathbb{Z}}$  and click [Show Loupe].
	- The part pointed by the cursor is magnified.
	- $\bullet$  Alternatively you can press and hold  $\overline{AIt}$ , and right-click.
- *3* **Drag the loupe window (A) to move the magnified part.**
	- $\bullet$  To hide the loupe window, click the Hide button  $\mathbb{R}$  (B). Alternatively you can click any part out of the loupe window, or press and hold **Alt** and right-click.
	- $\bullet$  To change the loupe window size, drag the bottom-right corner (C). The size range you can enlarge/shrink depends on the screen's resolution.

![](_page_58_Picture_16.jpeg)

#### **NOTE**

- $\bullet$  The magnified text or image in the loupe window is fixed at the moment that the part is magnified (e.g., at the moment you double-click (AB). To reflect the change you made on the original screen to the loupe window, click the loupe window.
- The Loupe Utility does not work with some applications.

## **Loupe Utility 60 COUPE UTILITY 60 COUPE UTILITY 60 COUPE UTILITY 60 COUPE UTILITY 60 COUPE UTILITY 60 COUPE UTILITY 60 COUPE UTILITY 60 COUPE UTILITY 60 COUPE UTILITY 60 COUPE UTILI**

# **Setting the Loupe Utility**

**1 Right-click <sup>45</sup>** on the notification area.

### *2* **Click [Settings].**

#### **[Show/hide shortcuts assignment]**

- When using the external mouse/touch pad
- A Click [Mouse/Touch pad]
- **2** Click a combination of **Alt**, **Ctrl**, and **Shift**, and add the check mark. (Multiple keys can be combined; for example,  $\text{Ctrl} + \text{Alt}$ )
- **3** Click either [Right click] or [Left click] to use in combination with the key(s) selected in step  $\oslash$  above.
- When using the keyboard
- A Click [Keyboard].
- <sup>2</sup> Click the text box and then press the key used for the shortcut.
	- (e.g.,  $\overline{\text{Alt}} + \overline{\text{Z}}$ ,  $\overline{\text{Ctrl}} + \overline{\text{Alt}} + \overline{\text{Z}}$ , etc.)

#### **NOTE**

When using shortcut function, set the computer to the Cradle and connect an external keyboard to the Cradle.

#### **[Window shape]**

Select the shape of the loupe window.

#### **[Autorun]**

You can turn on/off autorun of the Loupe Utility and the explanation window.

#### **[Restore Defaults]**

Click to restore the default settings.

### *3* **Click [OK].**

![](_page_59_Picture_212.jpeg)

# Setup Utility **61 August 2018**

![](_page_60_Picture_1.jpeg)

You can make the settings of the computer's operating environment (password settings, startup drive selection, etc.)

#### **Preparation**

• Set the computer to the Cradle and connect an external keyboard to the Cradle.

## **Starting the Setup Utility**

- *1* **Turn on or restart the computer.**
- **2 Press <b>F2** or **Del** several times while [Panasonic] boot screen is displayed soon after the **computer starts the startup procedure.**

When [Enter Password] is displayed, input your password.

- **When you start the Setup Utility with Supervisor Password**
	- You can make the settings of all items of the Setup Utility.

#### **When you start the Setup Utility with User Password**

- Note the following:
	- In the [Advanced] and [Boot] menus, you cannot make the settings of all items.
	- In the [Security] menu, you can change only the User Password when [User Password Protection] is set to [No Protection]. You cannot delete the User Password.
	- In the [Exit] menu, you cannot make the setting of [Load Default Values] and [Boot Override].
	- **F9** (Setup Defaults) does not function.

**Setup Utility 62 Math 10 Math 10 Math 10 Math 10 Math 10 Math 10 Math 10 Math 10 Math 10 Math 10 Math 10 Math 10 Math 10 Math 10 Math 10 Math 10 Math 10 Math 10 Math 10 Math 10 Math 10 Math 10 Math 10 Math 10 Math 10** 

# **Information Menu**

![](_page_61_Picture_73.jpeg)

# Setup Utility **63 Setup Utility 63 MEXT**

# **Main Menu**

![](_page_62_Picture_131.jpeg)

# **Advanced Menu**

![](_page_63_Picture_138.jpeg)

\*1 The sub-menu that appears when [Wireless Configuration] is selected:

![](_page_63_Picture_139.jpeg)

 $*2$  The sub-menu that appears when [Serial Port Configuration] is selected:

![](_page_63_Picture_140.jpeg)

![](_page_63_Picture_7.jpeg)

# **Setup Utility 65 CONSUMPLE 2008 12:00 12:00 12:00 12:00 12:00 12:00 12:00 12:00 12:00 12:00 12:00 12:00 12:00 12:00 12:00 12:00 12:00 12:00 12:00 12:00 12:00 12:00 12:00 12:00 12:00 12:00 12:00 12:00 12:00 12:00 12:00**

# **Boot Menu**

#### **Underlined items are the factory preset**

![](_page_64_Picture_137.jpeg)

## ■ To change the boot order

The default order is [USB Floppy Disk<sup>3</sup>] -> [Hard Disk] -> [USB Hard Disk] -> [USB CD/DVD Drive].

- **Press**  $\overline{+1}$  (Enter) on the boot device you want to change and select the boot device from the following menu.
	- When a selected boot device in the following menu already exists in either of the [Boot Option (#1 to #4)], the boot device appears at the newly selected position by switching the positions with the original boot device that existed before at the position.
	- When you select [Disabled] in the following menu, the disabled [Boot Option] is ignored and the boot device in the next [Boot Option] operates.

[USB Floppy Disk]<sup>\*3</sup> [Hard Disk] [USB Hard Disk] [USB CD/DVD Drive] Disabled

\*3 Use the Panasonic USB floppy disk drive (optional: CF-VFDU03U)

#### **NOTE**

 $\bullet$  To boot from the following devices, make the settings as below.

To boot from You need to set

• USB connected device : [Legacy USB Support] to [Enabled]  $($  page 64)

# **Setup Utility 66 CONSERVING SET AND SET AND SET AND SEXUAL SET AND SEXUAL SET AND SEXUAL SET AND SEXUAL SET AND SEXUAL SET AND SEXUAL SET AND SEXUAL SERIES OF REST AND SEXUAL SERIES OF REST AND SEXUAL SERIES OF REST A**

# **Security Menu**

Underlined items are the factory presets.

![](_page_65_Picture_103.jpeg)

\*4 You need to set the computer to the Cradle and connect an external keyboard to the Cradle, when the computer starts.

# **Setup Utility 67 Matrice Setup Utility 67 Matrice Setup Utility 67 Matrice Setup Utility**

# **Exit Menu**

![](_page_66_Picture_54.jpeg)

# Hardware Diagnostics **CE BACK 68 NEXT**

![](_page_67_Picture_1.jpeg)

If it appears that the hardware installed in this computer is not operating properly, you can use the PC-Diagnostic Utility to determine whether or not there is a problem.

If the utility discovers a problem in the hardware, contact Panasonic Technical Support.

Software cannot be checked using this utility.

#### **Preparation**

• Set the computer to the Cradle and connect an external keyboard and a mouse to the Cradle.

## **Hardware that can be checked using the PC-Diagnostic Utility**

- CPU/Systems (check CPU)
- RAM XXX MB (check Memory)
- HDD XXX GB (check Hard Disk)
- Video (check Video Controller)
- $\bullet$  Sound<sup>\*1</sup>
- Wireless LAN
- $\bullet$  Wireless WAN<sup>\*2</sup>
- Bluetooth
- $\bullet$  GPS<sup>\*3</sup>
- Touchscreen
- \*1 When the diagnostic utility is running, a loud beep will sound. (The beep will not sound if mute is using Windows.)
- \*2 Only for model with wireless WAN
- \*3 Only for model with GPS
- When the video diagnostic check is running, the display may be distorted, and when the audio diagnostic check is running, sounds may be generated from the speaker. These are not malfunctions.

# **Hardware Diagnostics 69**

# **Regarding the PC-Diagnostic Utility**

#### **NOTE**

- For the hard disk drive and memory only, you can select standard diagnostic check or extended diagnostic check. When the PC-Diagnostic Utility starts up, it will run the standard diagnostic check.
- You cannot operate the PC-Diagnostic Utility by touching the screen.

![](_page_68_Picture_152.jpeg)

# **Running the Diagnostic Check**

Run this utility using the default settings in the Setup Utility. If the Setup Utility or other settings will not allow hardware to be executed, the hardware icon will be displayed in gray.

#### *1* **Connect the AC adaptor.**

During the diagnostic check, do not remove the AC adaptor, or attach any peripheral devices.

#### 2 Turn on or restart the computer, and press  $\overline{F2}$  or **Del** while [Panasonic] boot screen is dis**played.**

The Setup Utility starts up.

- **•** If the password is requested, enter the Supervisor Password.
- If you are using the computer after changing the settings from the status at the time of purchase, we recommend that you make a note of the settings that are changed.

### *3* **Press** F9**.**

At the confirmation message, select [Yes] and press  $\overline{\leftarrow}$  (Enter).

# Hardware Diagnostics **70** BACK 70 NEXT

### *4* **Press** F10**.**

At the confirmation message, select [Yes] and press  $\overline{\blacktriangleleft}$  (Enter). The computer will restart.

### **5** Press and hold **Ctrl** + **F7** while [Panasonic] boot screen is displayed.

When the PC-Diagnostic Utility starts up, it will automatically begin the diagnostic check for all hardware components.

- $\bullet$  If the password is requested, enter the password.
- Do not touch the screen.
- The keyboard cannot be used until alternating blue and yellow colors are displayed on the left side of the hardware icon (A).
- By clicking the icon, you can execute the following operations:
	- : Start the diagnostic check from the beginning
		- : Stop the diagnostic check (You cannot restart the check partway through by clicking
	- : Display help (click the screen or press  $\overline{\text{Space}}$  to return to the original diagnostic check screen)
- You can check the status of the diagnostic check by the display color on the left side of the hardware icon (A).
	- Aqua: Not running diagnostic check
	- Alternating blue and yellow: Currently running diagnostic check. The interval of the alternating colors differs depending on the type of diagnostic check currently running. During memory diagnostic check, the display may freeze for a long period of time. Wait until the process is complete. A
	- Green: No problems discovered
	- Red: Problems discovered

#### **NOTE**

- Using the following procedure, you can run a diagnostic check on a specified hardware component, or run an extended diagnostic check on the memory or the hard disk (The extended diagnostic check is only for the memory and the hard disk). The extended diagnostic check is more detailed, and so requires a longer period of time to run.
	- **1** Click to stop the diagnostic check.
	- $\Omega$  Click the icon for the hardware that is not to be checked, so that the icon is displayed in gray (B). When running a check on the memory or the hard disk, clicking the icon once will turn on the extended diagnostic check ("FULL" (C) will be displayed below the icon); click again, and the icon will be displayed in gray (D).
- e.g. hard disk C Ď

B

**3** Click to start the diagnostic check.

![](_page_70_Picture_0.jpeg)

![](_page_70_Picture_1.jpeg)

#### *6* **When all the hardware has been checked, confirm the diagnostic check results.**

If the display is red and the message "Check Result TEST FAILED" is displayed, you can assume that there is a problem with the computer's hardware. Confirm which hardware component is displayed as red, and contact Panasonic Technical Support.

If the display is green and the message "Check Result TEST PASSED" is displayed, the computer's hardware is operating normally. Continue using the computer as it is. If the computer still does not operate properly, reinstall the software. (⇒ *OPERATING INSTRUCTIONS* "Reinstalling Software")

*7* **After the diagnostic check is complete, click**  $\boxtimes$  **(close), or press**  $\overline{\text{Ctrl}} + \overline{\text{Alt}} + \overline{\text{Del}}$  **to restart the computer.**

# **Hard Disk Backup / Restore Function**  $\overline{a}$  **BACK 72 NEXT**

![](_page_71_Picture_1.jpeg)

[Backup and Restore Center] and [System Recovery Options] allow you create a backup of the entire hard disk data, which can be used to recover from hardware failure.

Panasonic Corporation will bear no responsibility for any damage suffered (including loss of data) as a result of the use of this function.

## **Creating a backup of the hard disk data**

To create a backup of the entire hard disk to another storage media (e.g., external hard disk): Use [Back up computer]. To create a backup of a file or a folder: Use [Back up files].

For further information, click (3) (Start) - [Control Panel] - [Back up your computer].

#### **NOTE**

• Connect the AC adaptor and do not remove it until backup is complete.

## **Restoring the hard disk data**

#### **NOTE**

- This function does not work when you turn on the computer for the first time or just after you reinstall Windows. Start and shut down Windows Vista, and then you can use the function.
- Connect the AC adaptor and do not remove it until restoration is complete.

#### **Preparation**

- $\bullet$  Prepare the following items:
	- The Product Recovery DVD-ROM for Windows Vista (included)
	- Panasonic USB CD/DVD drive (optional) (refer to recent catalogs and other sources for information about the products available)
	- Set the computer to the Cradle and connect an external keyboard to the Cradle.
- Remove all peripherals (except for the CD/DVD drive and the keyboard).
- Connect the AC adaptor and do not remove it until hard disk data erase is complete.

#### *1* **Turn off the computer and connect the CD/DVD drive to the USB port.**

- 2 Turn on the computer, and press and hold  $\overline{F2}$  or **Del** while [Panasonic] boot screen is dis**played.**
	- The Setup Utility starts up.
# Hard Disk Backup / Restore Function **73 NEXT**

**• If [Enter Password] is displayed during the following procedure, input the Supervisor Password.** 

### *3* **Write down all of the contents of the Setup Utility and press** F9**.**

- $\bullet$  At the confirmation message, select [Yes] and press  $\overline{\bullet}$  (Enter).
- *4* **Press** F10**.**
	- At the confirmation message, select [Yes] and press  $\overline{\leftarrow}$  (Enter).
	- The computer will restart.
- **5** When [Panasonic] boot screen displays, press and hold  $\overline{F2}$  or  $\overline{DeI}$ .
	- $\bullet$  If [Enter Password] is displayed during the following procedure, input the Supervisor Password or the User Password.
- *6* **Set the Product Recovery DVD-ROM into the CD/DVD drive.**
- *7* **Select the [Exit] menu, then select your CD/DVD drive in [Boot Override].**
- **8** Press  $\overline{+}$  (Enter).
	- The computer will restart.
- *9* **Click [Run "System Recovery Options"] and click [Next].**
- *10* **Follow the on-screen instructions.**

# Hard Disk Data Erase Utility **4 BACK 74 NEXT**

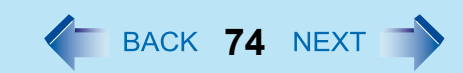

When disposing the computer or transferring the ownership, erase all hard disk data in order to avoid data leakage. Even if you erase the data or initialize the hard disk using normal Windows commands, the data can be read with some special software. Use the hard disk data erase utility to erase the data completely.

Note that transferring of the ownership without uninstalling the commercial software will be a violation of the software's license agreement.

The hard disk data erase utility erases data using an overwriting method, but there is a possibility that due to malfunctions or other operational errors, data may not be completely erased. There are also specialized devices that may be able to read data that has been erased using this method. If you need to erase highly confidential data, we recommend that you contact a company that specializes in this process. Panasonic Corporation will bear no responsibility for losses or damages suffered as a result of the use of this utility.

#### **NOTE**

• You cannot choose a specific partition to erase data.

#### **Preparation**

- **Prepare the following items:** 
	- The Product Recovery DVD-ROM for Windows Vista (included)
- Panasonic USB CD/DVD drive (optional) (refer to recent catalogs and other sources for information about the products available)
- Set the computer to the Cradle and connect an external keyboard and mouse to the Cradle.
- Remove all peripherals (except for the CD/DVD drive and the keyboard).
- Connect the AC adaptor and do not remove it until hard disk data erase is complete.

### *1* **Turn off the computer and connect the CD/DVD drive to the USB port.**

### 2 Turn on the computer, and press and hold  $\overline{F2}$  or  $\overline{DeI}$  while [Panasonic] boot screen is dis**played.**

The Setup Utility starts up.

**•** If the password is requested, enter the Supervisor Password.

### *3* **Press** F9**.**

- At the confirmation message, select [Yes] and press  $\overline{\leftarrow}$  (Enter).
- *4* **Set the Product Recovery DVD-ROM into the CD/DVD drive.**
- *5* **Select the [Exit] menu, then select your CD/DVD drive in [Boot Override].**

#### **6** Press  $\overline{4}$  (Enter).

 $\bullet$  The computer will restart.

# **Hard Disk Data Erase Utility 75 4 BACK 75 NEXT**

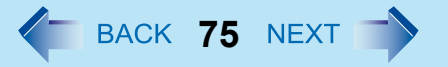

- Use the external keyboard and the mouse to operate the following steps.
- $\bullet$  If [Enter Password] is displayed during the following procedures, input the Supervisor Password or the User Password.
- *7* **Click [Erase the whole data on the Hard Disk for security] and click [Next].**
- *8* **At the confirmation message, click [YES].**
- *9* **Click [Continue].**
- *10* **Click [Continue] again.**
- *11* **Click [YES].** Erasing the hard disk data starts.
- *12* **After erasing is completed, remove the Product Recovery DVD-ROM and click [OK].**

# Error Code / Message **76** BACK 76 NEXT

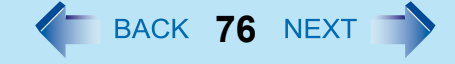

Follow the instructions below when an error message or code appears. If the problem persists or if the error code/message is not shown here, contact Panasonic Technical Support.

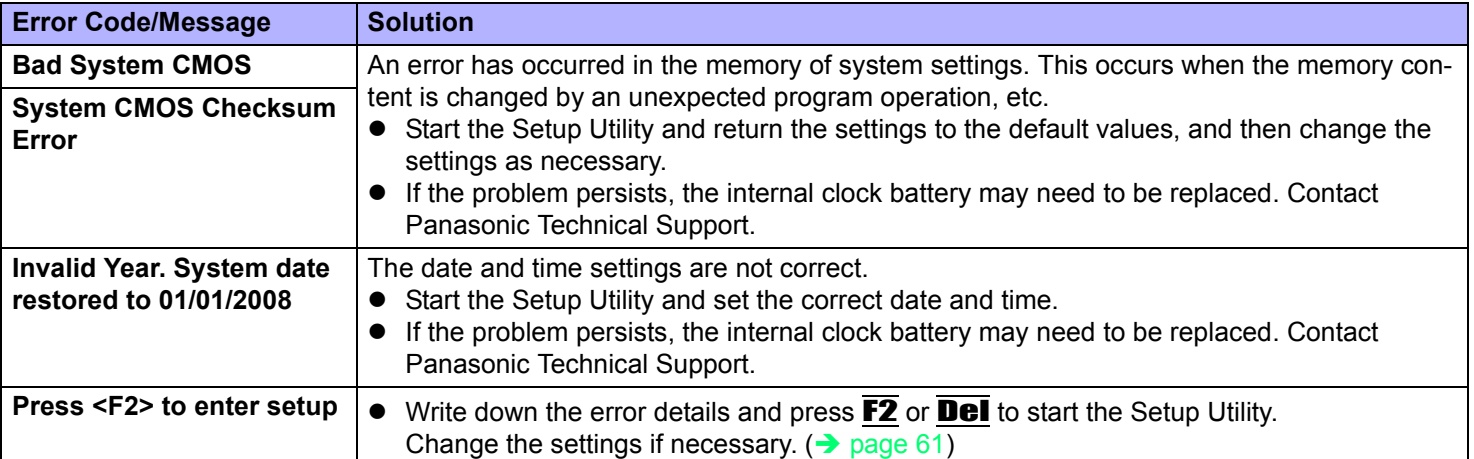

# **Technical Information 77** Mext **1**

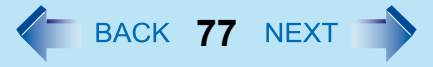

# **Network Connections and Communications Software**

Close the communications software before using the power saving function.

- $\bullet$  If the power saving function (sleep or hibernation) is activated while communications software is used, the network connection may be interrupted, or the performance may be adversely affected. In this case, restart the computer.
- $\bullet$  In a network environment, set [Never] for [Put the computer to sleep] and [Hibernate after]. ( $\rightarrow$  page 19)

### **About Windows-related files**

The Windows files included in the Windows Vista DVD-ROM are contained in the following folders:

#### **<For localized OS model>**

c:\windows\support\migwiz, c:\windows\support\tools

#### **<For MUI (Multi language User Interface) OS model>**

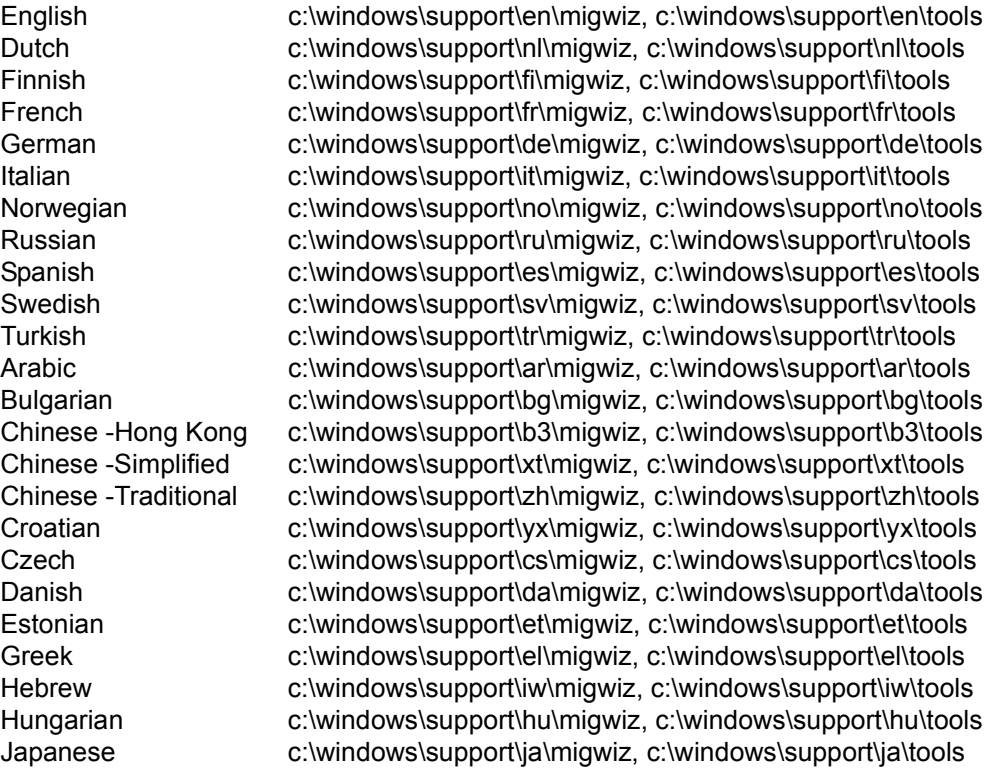

# **Technical Information 78** *A* **BACK 78 NEXT •**

Korean c:\windows\support\ko\migwiz, c:\windows\support\ko\tools Latvian c:\windows\support\lv\migwiz, c:\windows\support\lv\tools Lithuanian c:\windows\support\lt\migwiz, c:\windows\support\lt\tools Polish c:\windows\support\pl\migwiz, c:\windows\support\pl\tools Portuguese c:\windows\support\pt\migwiz, c:\windows\support\pt\tools Portuguese (Brazilian) c:\windows\support\xc\migwiz, c:\windows\support\xc\tools Romanian c:\windows\support\ro\migwiz, c:\windows\support\ro\tools Serbian c:\windows\support\st\migwiz, c:\windows\support\st\tools Slovak c:\windows\support\sk\migwiz, c:\windows\support\sk\tools Slovenian c:\windows\support\sl\migwiz, c:\windows\support\sl\tools Thai c:\windows\support\th\migwiz, c:\windows\support\th\tools Ukrainian c:\windows\support\uk\migwiz, c:\windows\support\uk\tools

# **Troubleshooting (Advanced)**  $\leftarrow$  BACK 79 NEXT

Refer to the following instructions when a problem occurs. If the remedies indicated in the chart do not solve the problem, contact Panasonic Technical Support. For a software problem, refer to the instruction manual of the software. • To check the computer's usage status ( $\rightarrow$  page 88).

### **Shut Down**

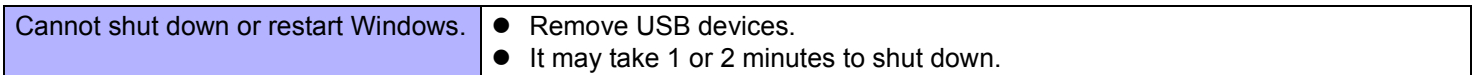

### **Sleep or Hibernation**

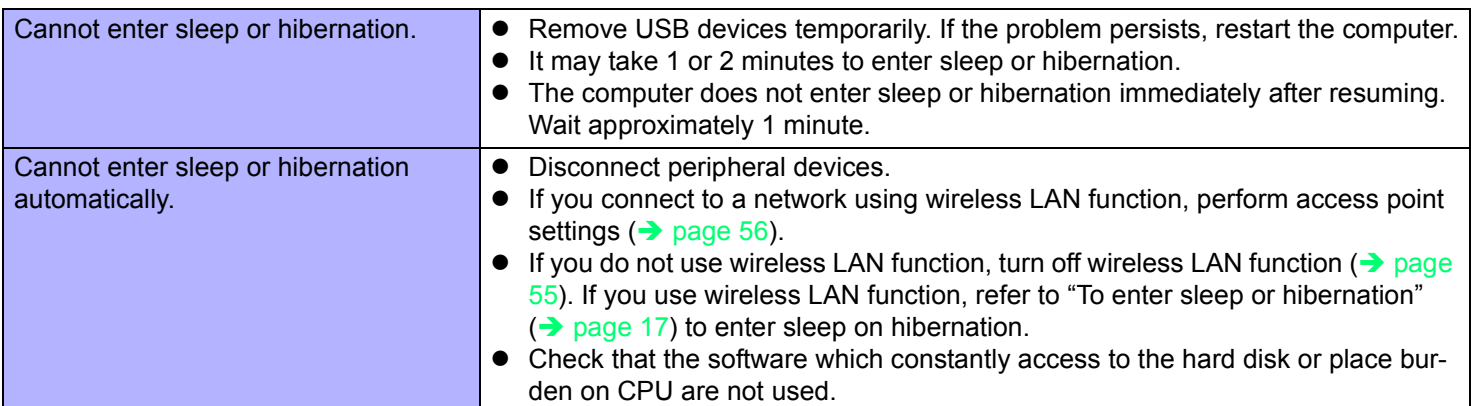

### **Display**

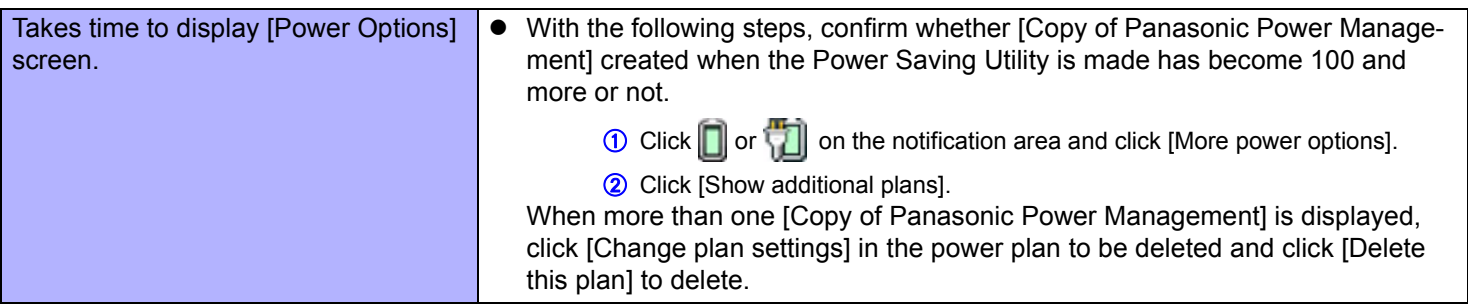

# **Troubleshooting (Advanced) 80 12 Advanced 12 Advanced 12 Advanced 13 Advanced 13 Advanced 13 Advanced 13 Advanced 13 Advanced 13 Advanced 13 Advanced 13 Advanced 13 Advanced 13 Advanced 13 Ad**

### **Sound**

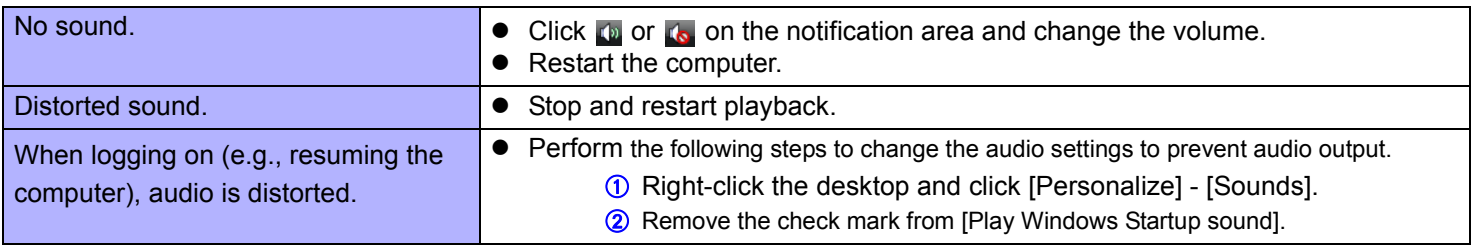

### **Keyboard**

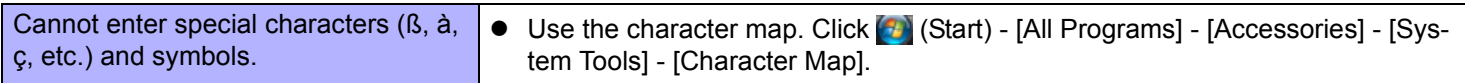

### **Network**

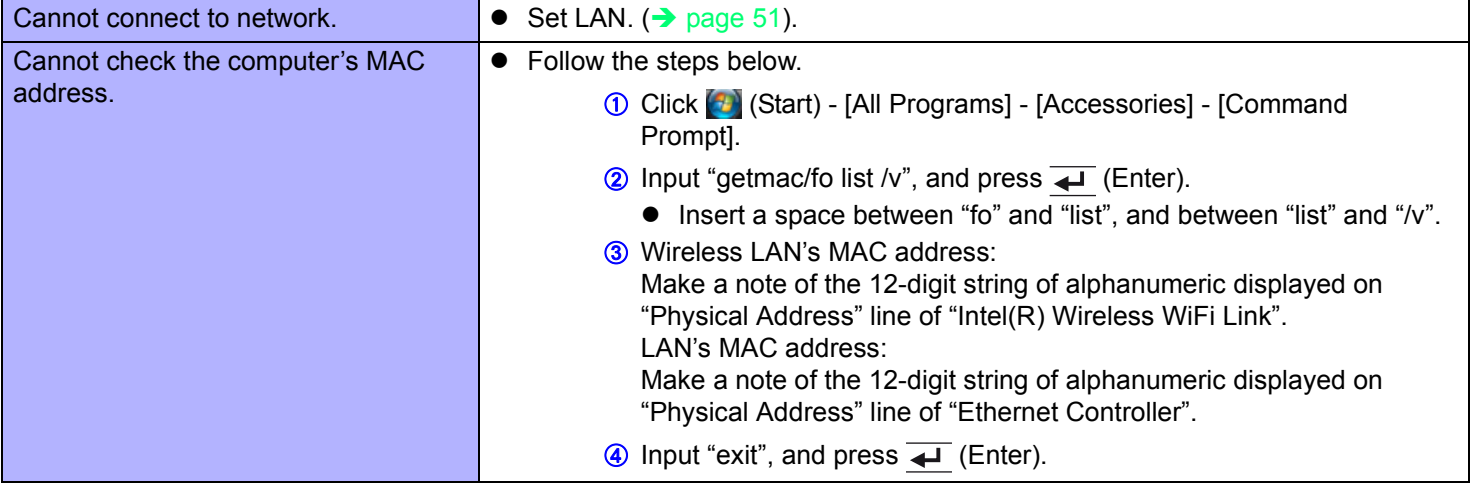

# **Troubleshooting (Advanced) 81 842 BACK 81 NEXT**

## **Wireless Communication**

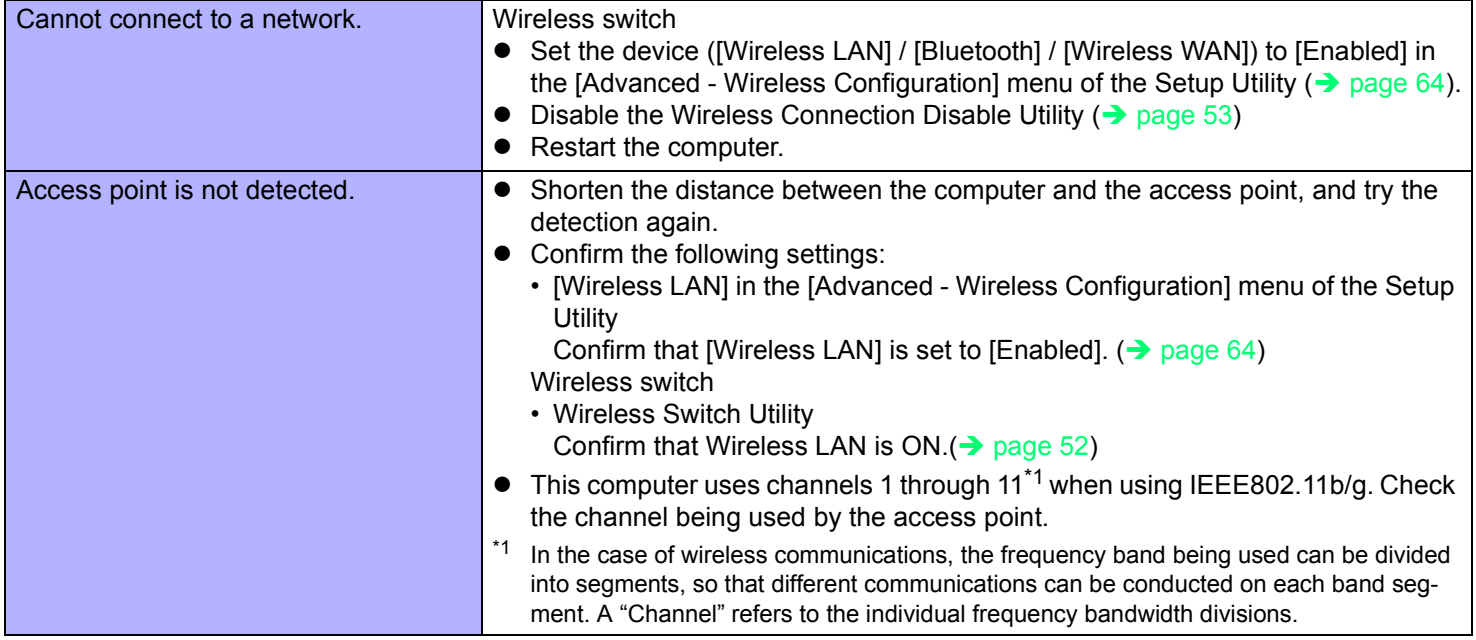

## **Connecting Peripherals**

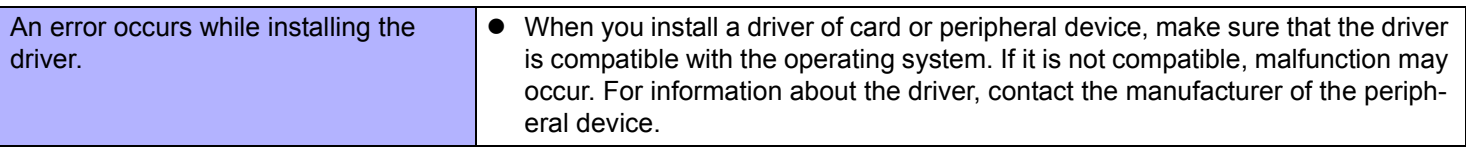

# **Troubleshooting (Advanced) 82** BACK 82 NEXT

## **Connecting Peripherals**

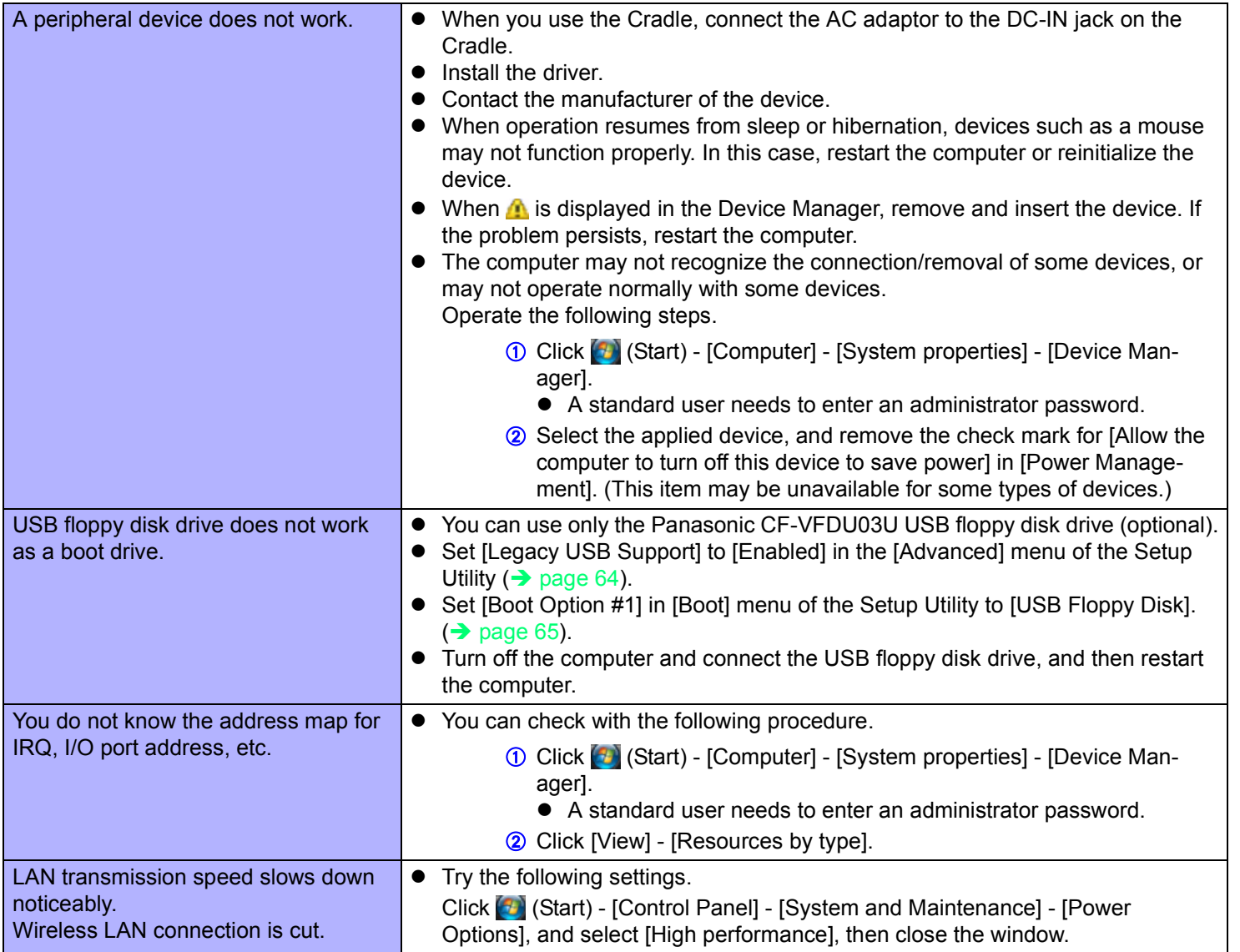

# **Troubleshooting (Advanced) 83** MEXT

# **Touch Screen Operation**

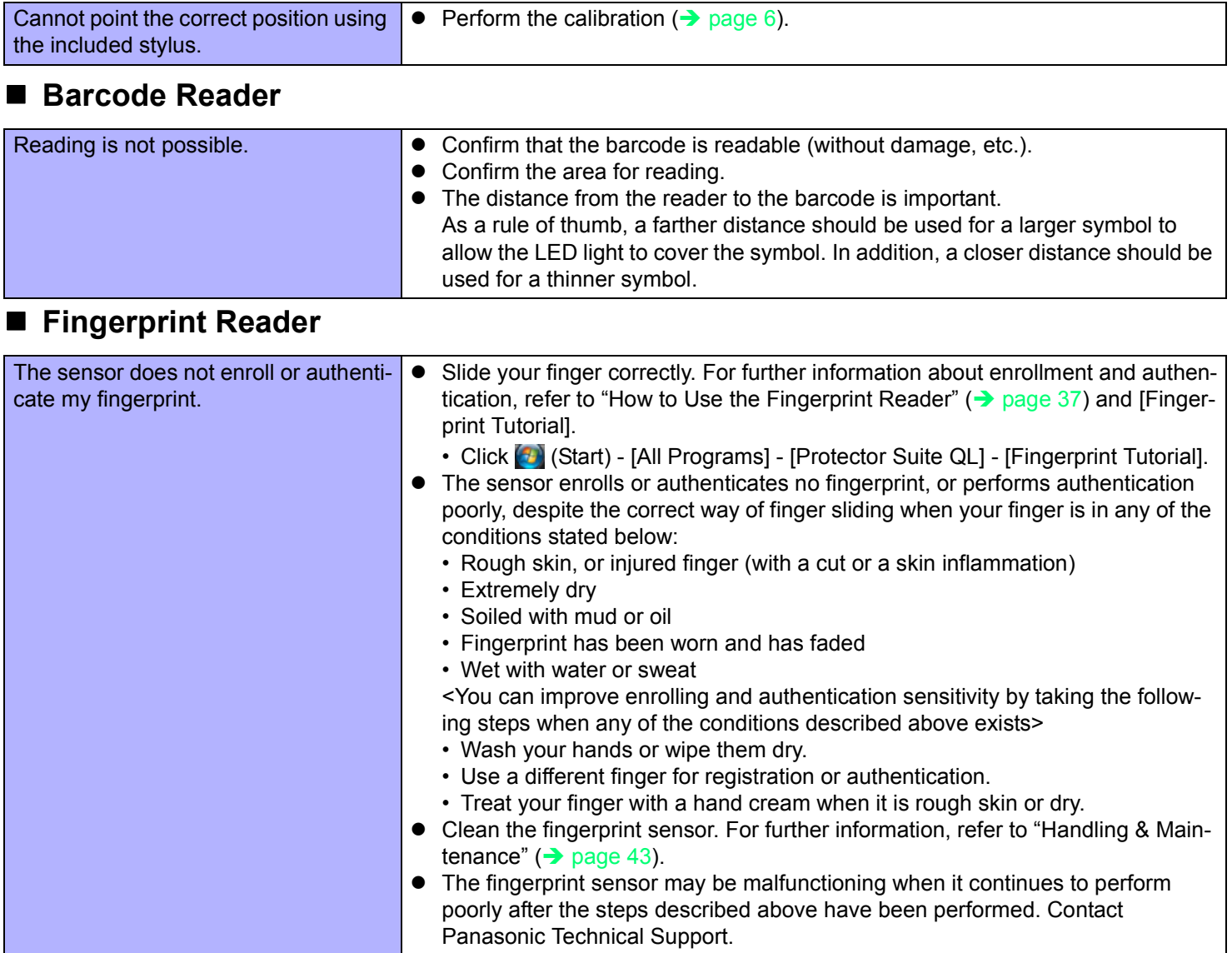

# **Troubleshooting (Advanced) 84** BACK 84 NEXT

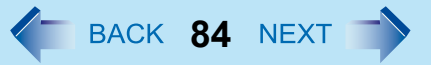

## **Fingerprint Reader**

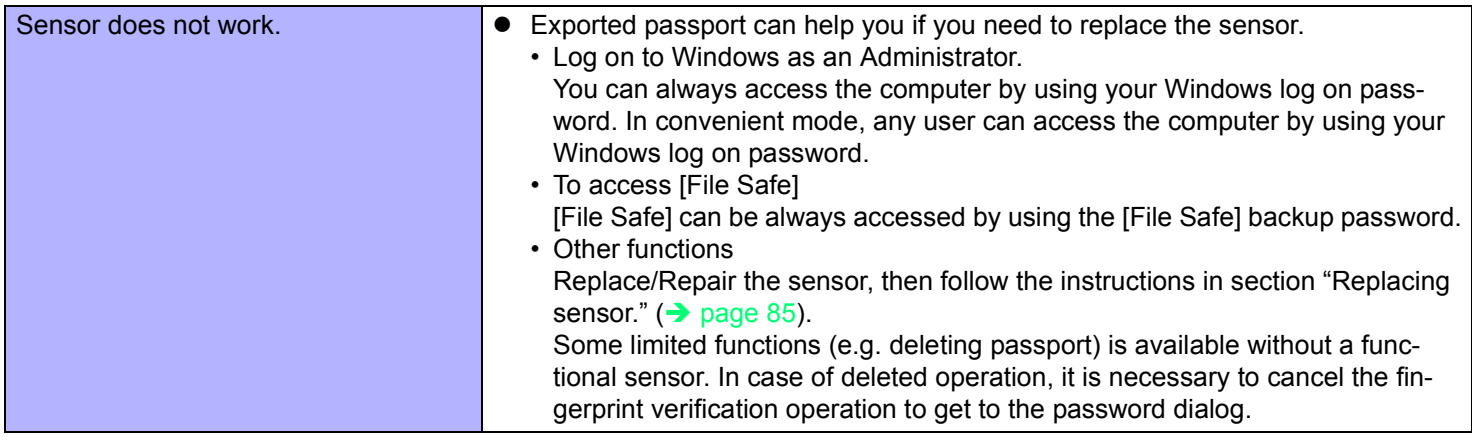

### **Fingerprint Reader**

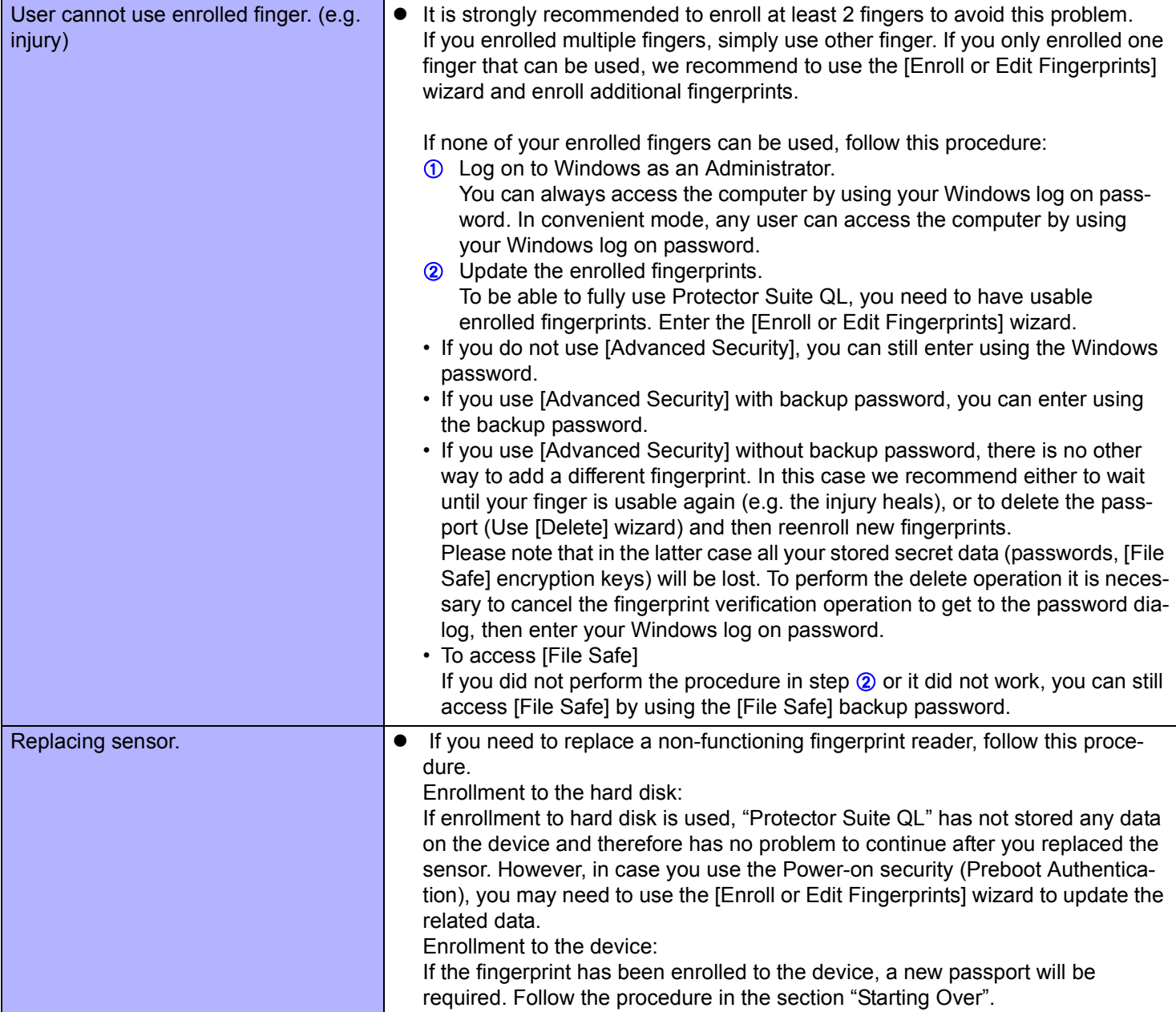

## **Fingerprint Reader**

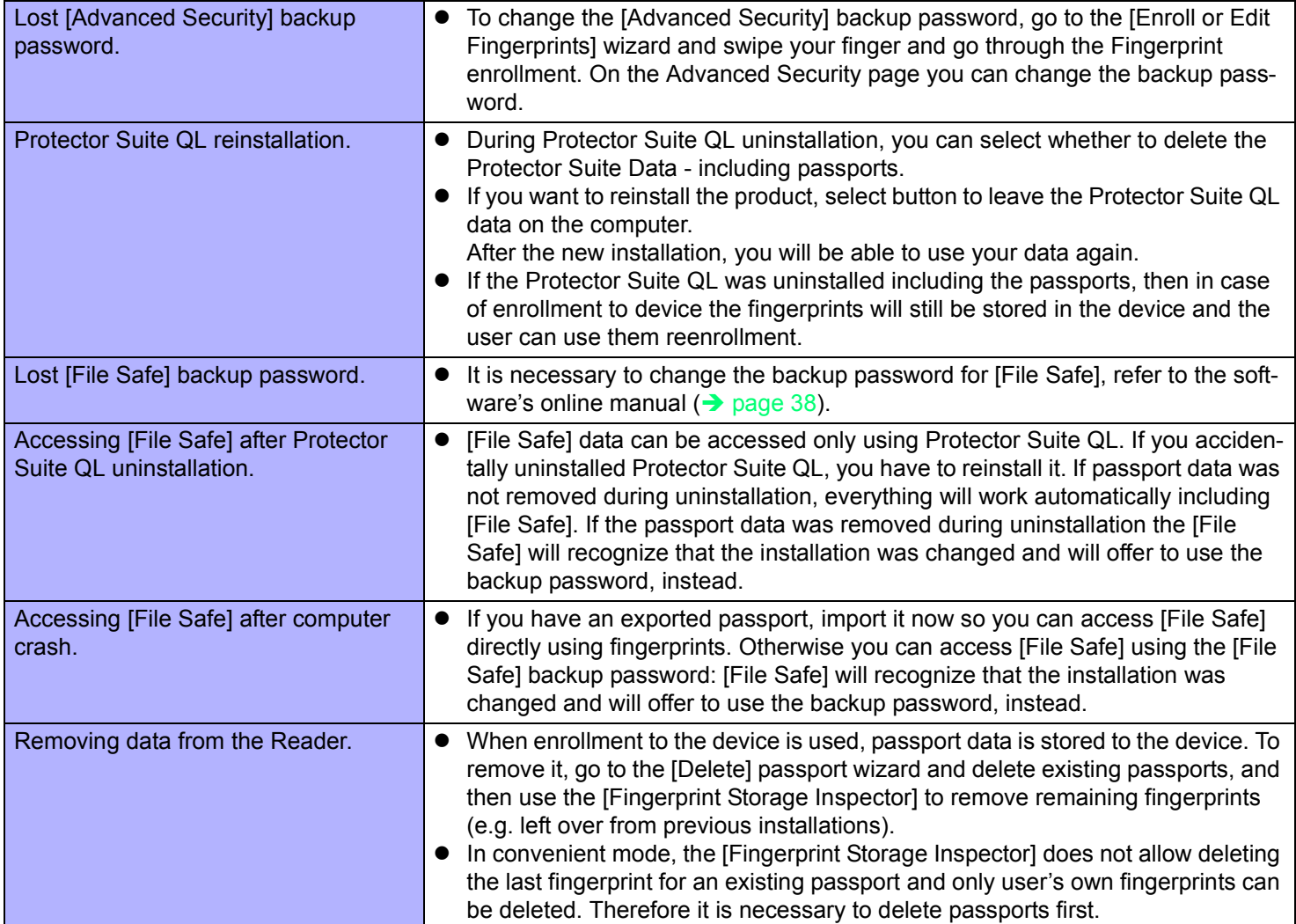

# **Troubleshooting (Advanced) 87** BACK 87 NEXT

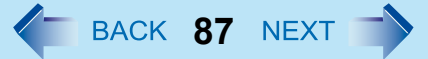

# **Fast User Switching Function**

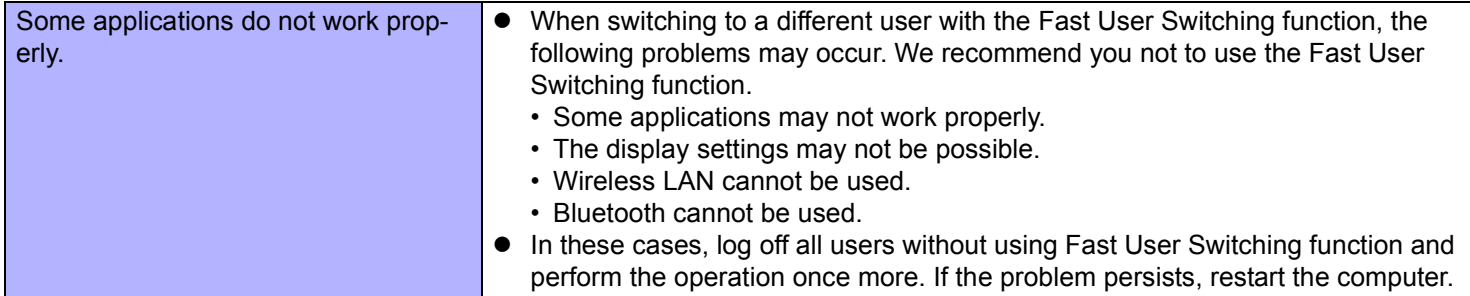

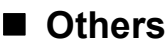

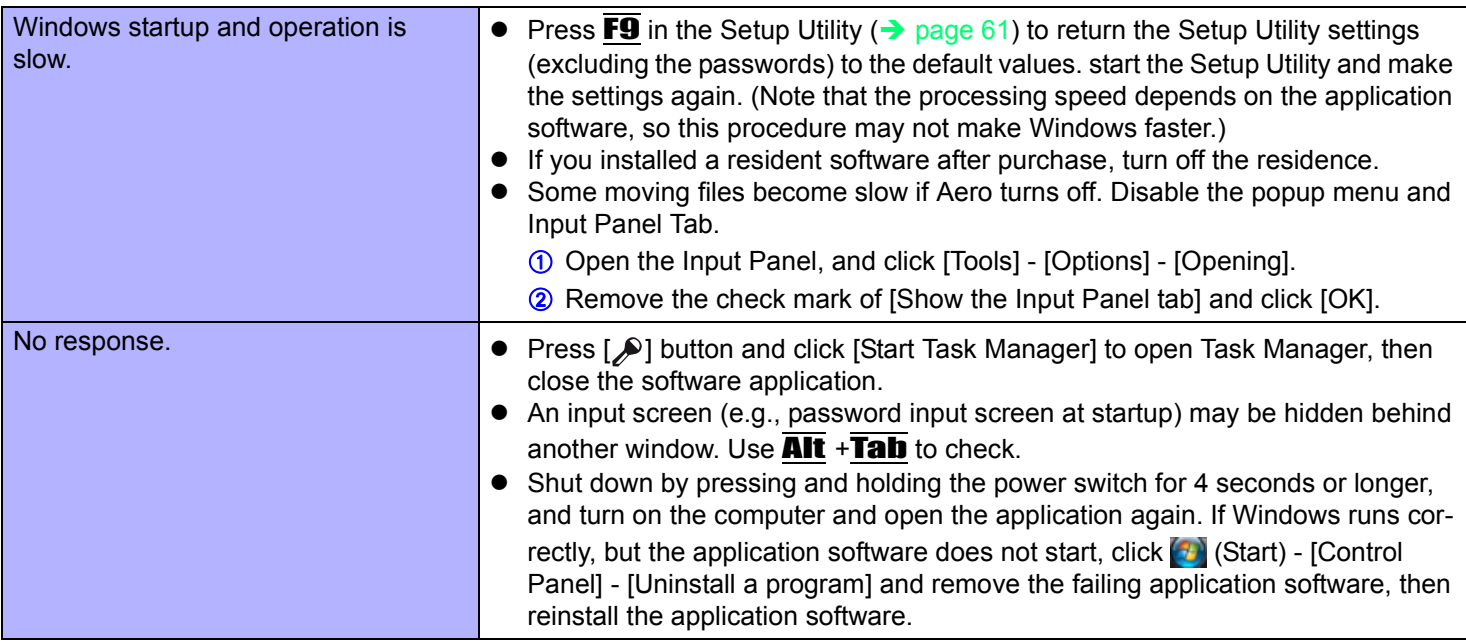

# **Checking the Computer's Usage Status**

You can check the computer's usage status in the PC Information Viewer. You may need this information when calling Panasonic Technical Support for advice.

#### **NOTE**

• This computer periodically records the management information of the hard disk etc. The maximum data volume for each record is 1024 bytes. The information is only used for estimating the cause when the hard disk goes down by any possibility. They are never sent to outside via network nor used for any other purpose except for the purpose described the above.

To disable the function, add a check mark for [Disable the automatic save function for management information history] in [Hard Disk Status] of PC Information Viewer, and click [OK].

- A standard user needs to enter an administrator password.
- As long as it is activated, the PC Information Viewer will appear in front of all other screens.
- Depending on your network environment, it may take sometime to start up PC Information Viewer.
	- *1* **Click (Start) [All Programs] [Panasonic] [PC Information Viewer] [PC Information Viewer].**
- *2* **Select the item to display the detailed information.**

### **To save the information as a text file**

- *1* **Display the information you want to save.**
- *2* **Click [Save].**
- *3* **Select the file save range option and click [OK].**

### *4* **Select the folder to save the information, input the file name, and click [Save].**

 $\bullet$  If automatic saving of the management information record has not been disabled, the records already recorded are also saved.

### ■ To save a copy of the screen as an image file

- *1* **Display the screen you want to save.**
- *2* **Click (Start) [All Programs] [Panasonic] [PC Information Viewer] [Screen Copy].**

### *3* **When the screen copy message appears, click [OK].**

The screen image is saved in [Documents] folder.

#### **NOTE**

- $\bullet$  The image is a bitmap file in 256 colors.
- When using the extended desktop ( $\rightarrow$  page 50), a copy of the primary device screen is saved.
- When connecting the computer and keyboard to the Cradle, you can save a copy of the screen as an image file by using the keyboard. The default key combination to copy is  $\overline{Ctrl} + \overline{Alt} + \overline{F7}$ . You can change it in the following procedure.
	- A Log on to Windows as an administrator.
	- 2 Click (3) (Start) [All Programs] [Panasonic] [PC Information Viewer].
	- C Right-click [Screen Copy] and click [Properties] [Shortcut].
	- D Move the cursor to [Shortcut key] and press the key(s) you want to use for the shortcut.
	- $\circ$  Click [OK].

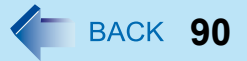

#### **•** Disclaimer

Computer specifications and manuals are subject to change without notice. Panasonic Corporation. assumes no liability for damage incurred directly or indirectly from errors, omissions or discrepancies between the computer and the manuals.

#### **•** Trademarks

- Microsoft, Windows, Windows Vista, and the Windows logo are registered trademarks or trademarks of Microsoft Corporation of the United States and/or other countries.
- Intel, Core and PROSet are either registered trademarks or trademarks of Intel Corporation.
- Adobe, the Adobe logo and Adobe Reader are either registered trademarks or trademarks of Adobe Systems Incorporated in the United States and/or other countries.
- Bluetooth™ is a trademark owned by Bluetooth SIG, Inc., U.S.A. and licensed to Panasonic Corporation.
- Names of products, brands, etc., appearing in this manual are trademarks or registered trademarks of their respective own companies.

© Panasonic Corporation 2008 PCE0255G\_V